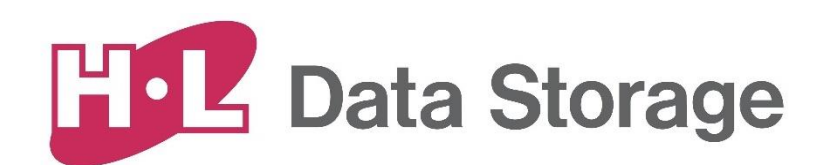

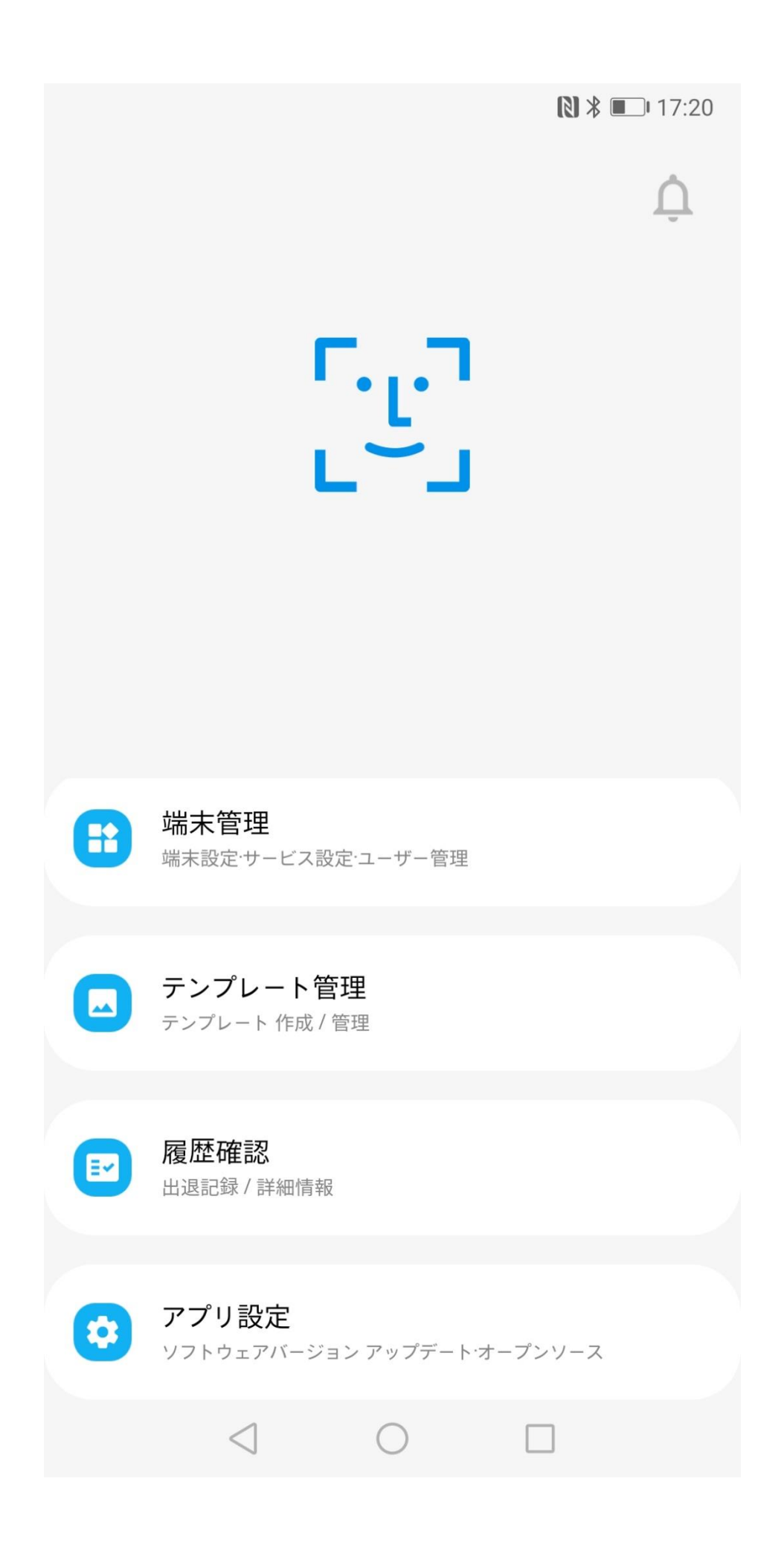

iOS/Android HL365アプリ v1.0 User Manual 2024.04.02 v1.0.2

# ➢ モバイルCMS導入

# 1) モバイルCMSとは?

モバイルCMS (HL365) は、AID (AI Interactive Display) 端末のリモコンのような役割を果 たす市販のスマホ/タブレット向けのアプリケーションです。モバイルCMSがインストールされたスマホ/タ ブレットから有線/無線のLANを介してAID端末に表示するコンテツの配信や、AID端末の動作 モードの設定などを行うことができます。

# 2) アプリのインストール

モバイルCMS (HL365) は、App Store/Play ストアから無料でインストールできます。

① スマートフォンのホーム画面に移動します。

② アプリ一覧から「App Store/ Play ストア」をタップします。

③ App Store / Play ストアから「HL365」を検索してインストールします。

※ HL365アプリの全機能を正常に使用するためには、AID端末のソフトウェアを

アップデートする必要があります。

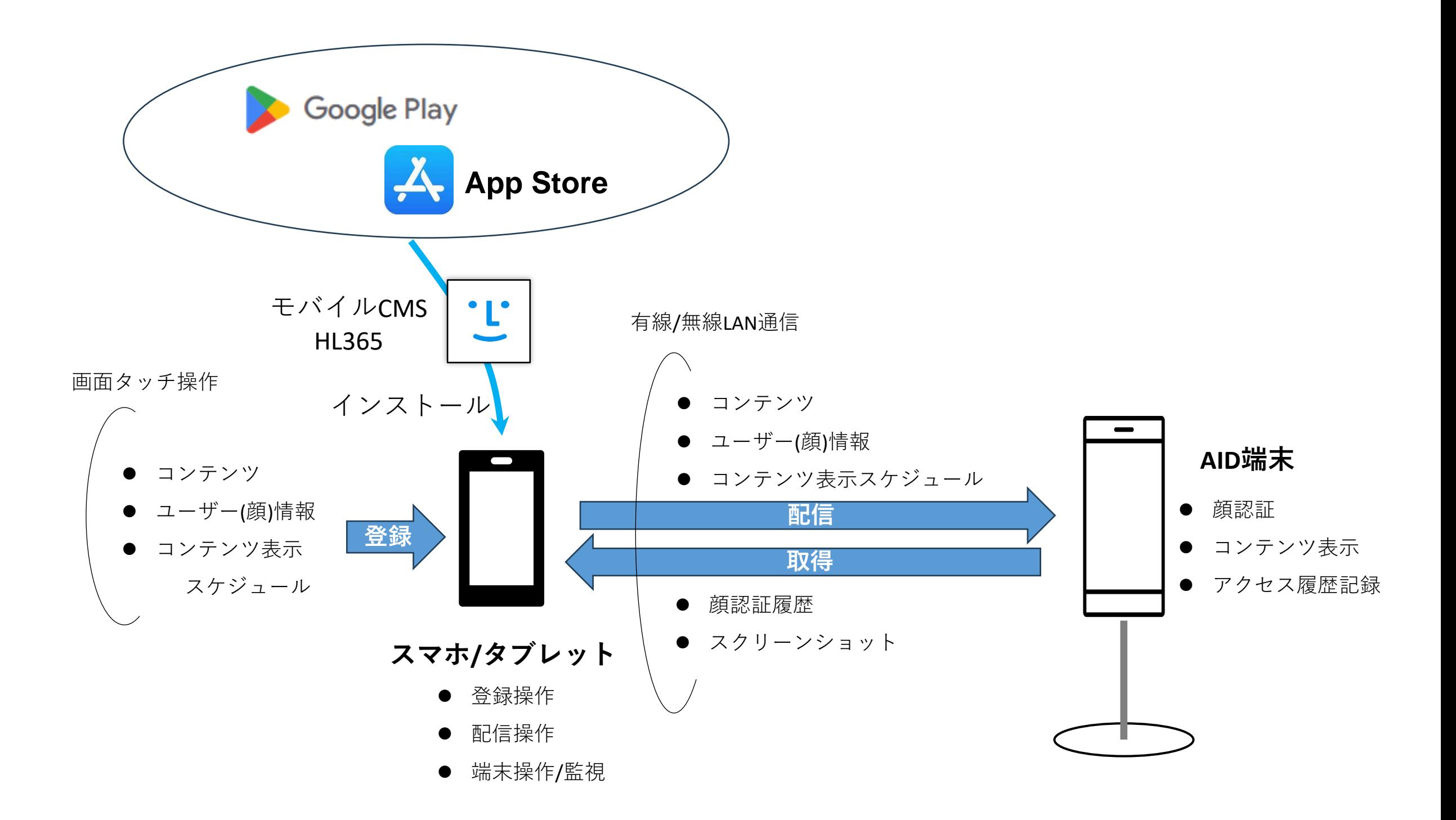

3) モバイルCMSアプリの起動

① スマートフォンのホーム画面のアプリ欄にインストールされた『HL 365』をタップする。

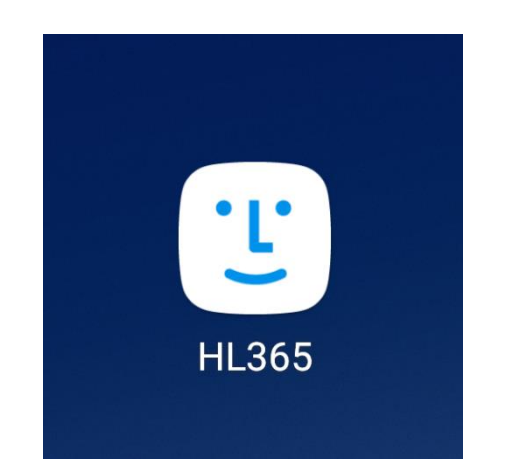

② HL365アプリを実行すると、HL365アプリ実行のための権限を確認する必要があります。 ※ 正常にHL365アプリを使用するためには、OKを選択してください。

• ネットワーク

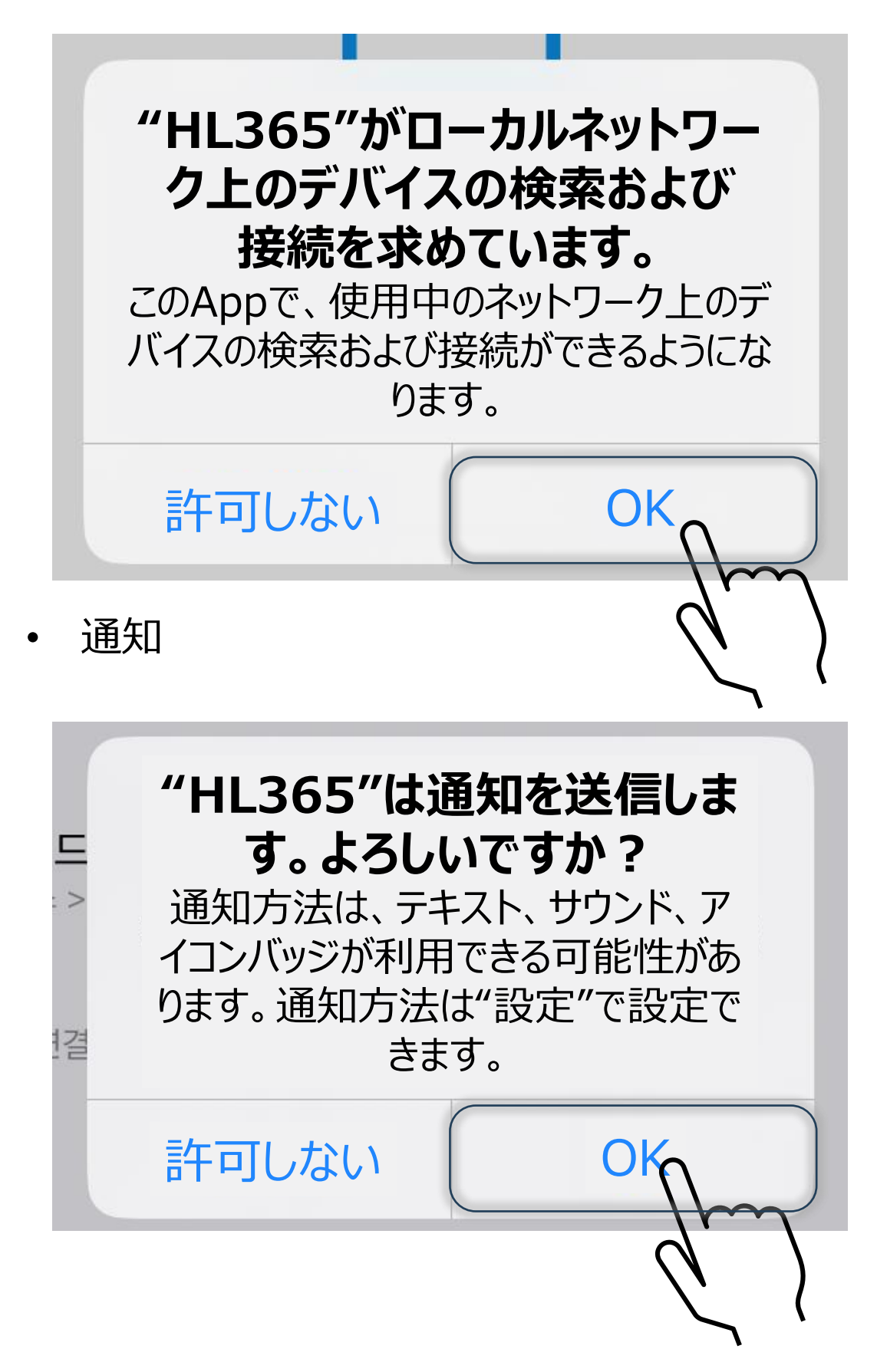

③ HL365アプリの使用中に写真撮影などへのアクセス権限を確認します。

※ 正常にHL365アプリを使用するためにはOKまたは許可を選択してください。

• カメラ

• 写真ライブラリ

※ [すべての写真へのアクセスを許可]/ 「許可」を選択してください。

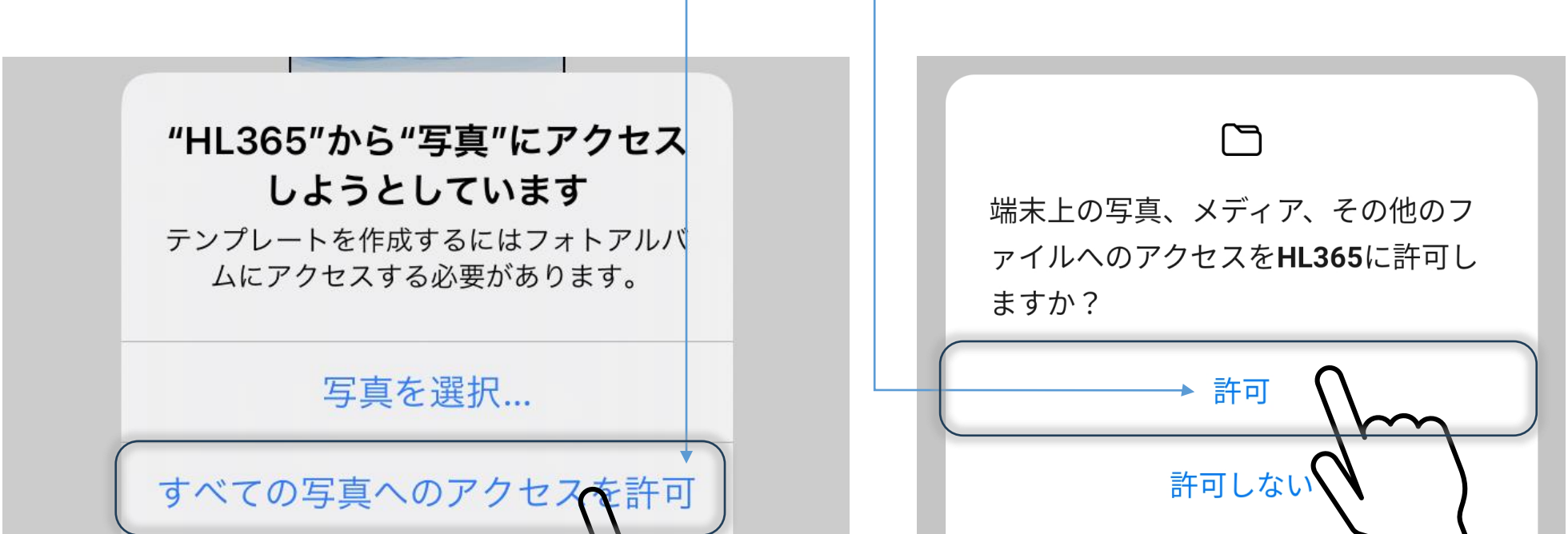

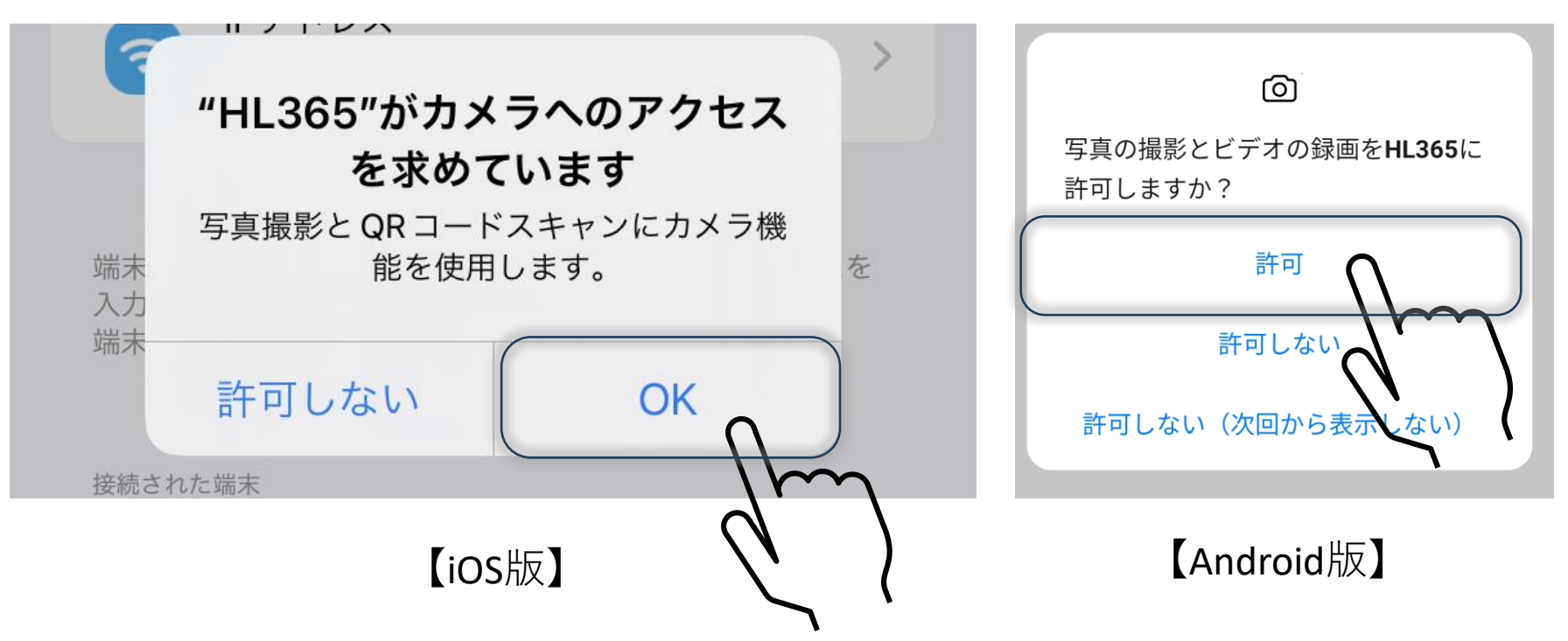

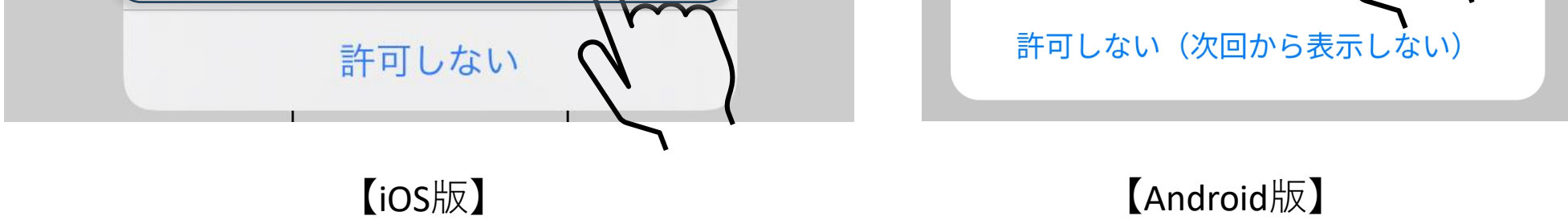

## 【iOSの場合】

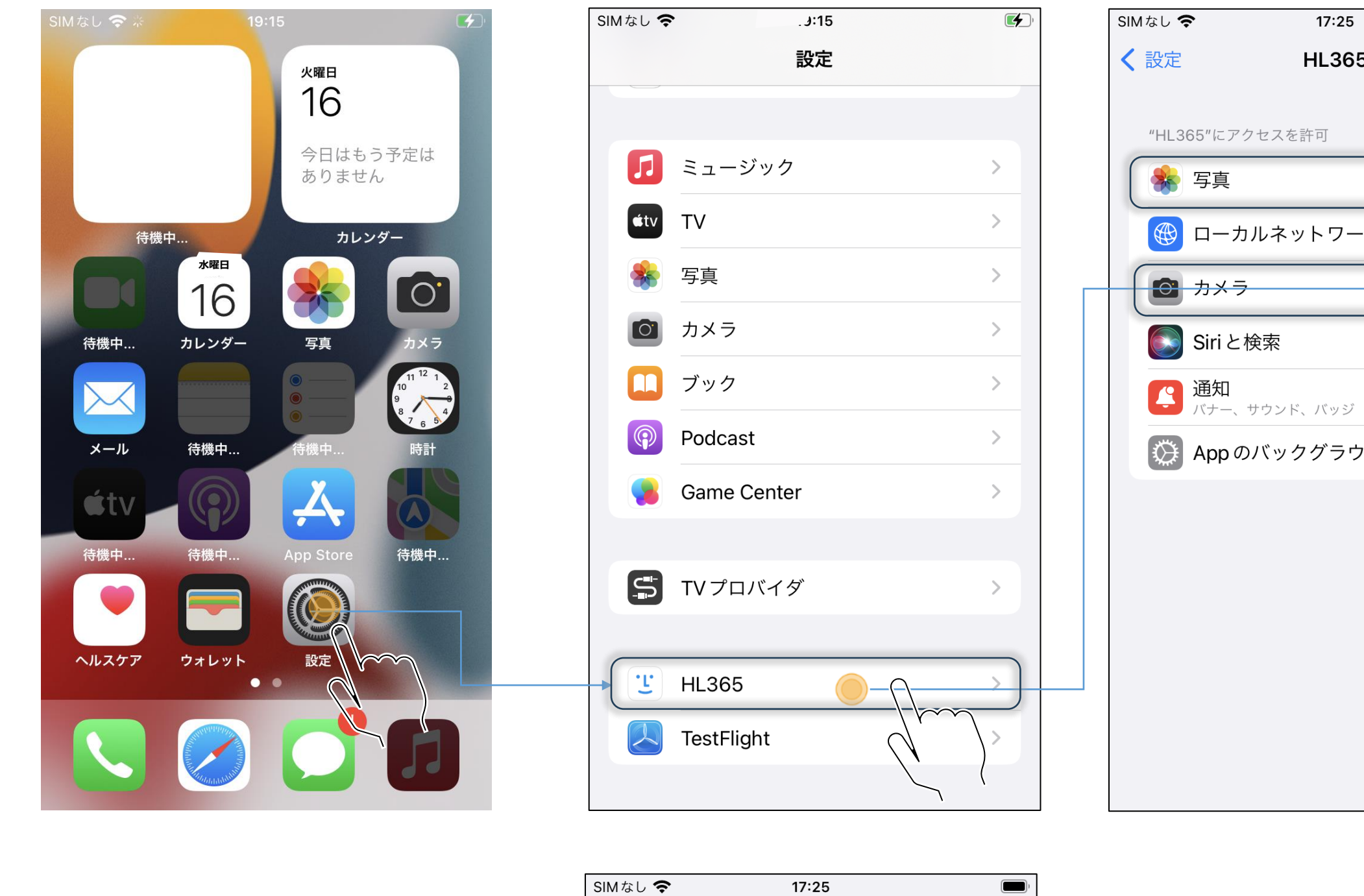

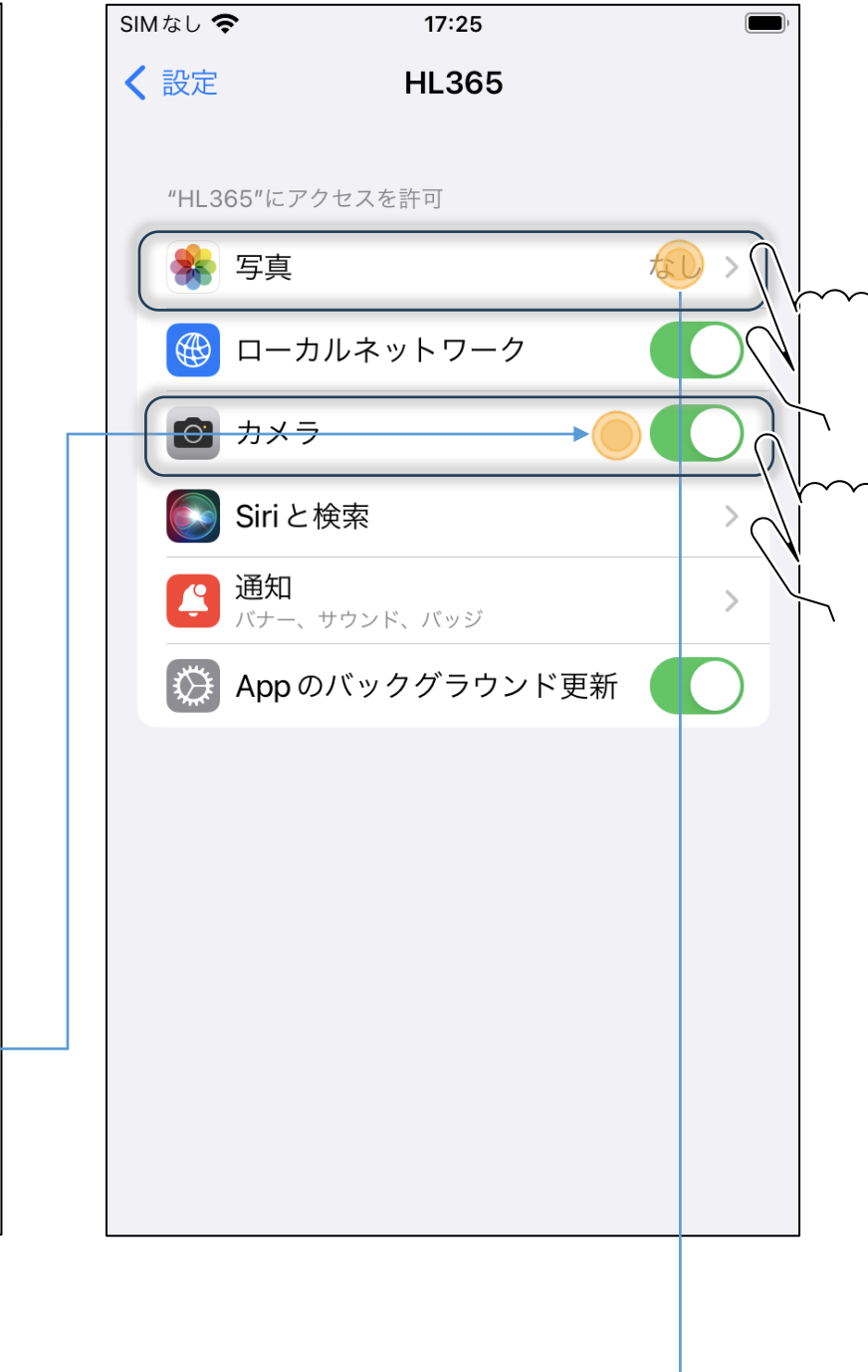

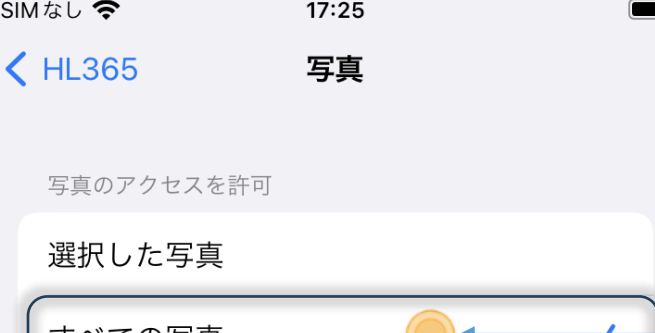

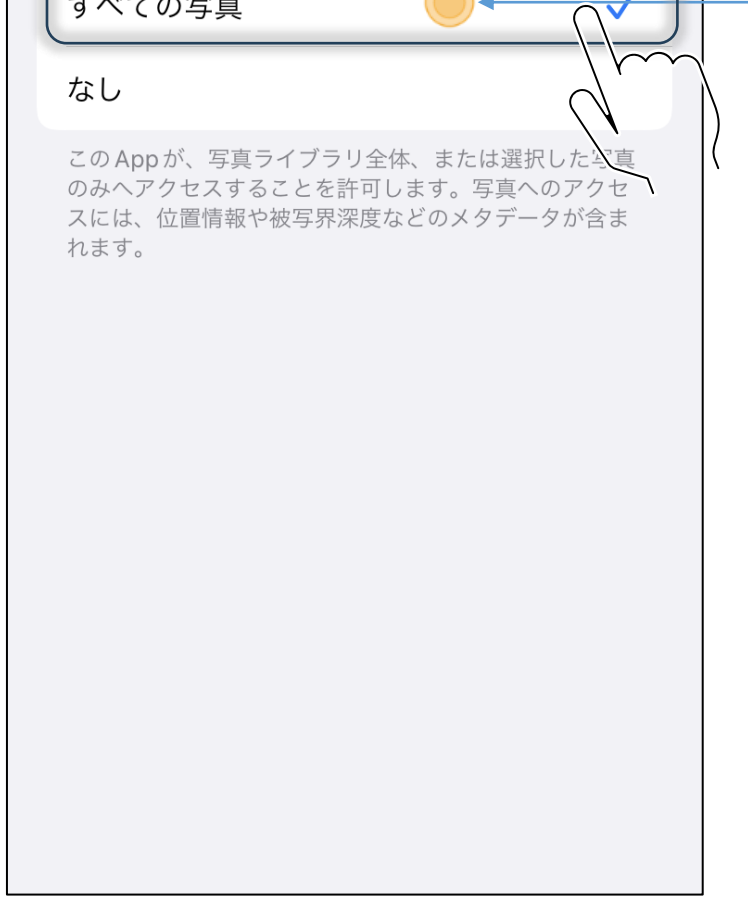

## 【Androidの場合】

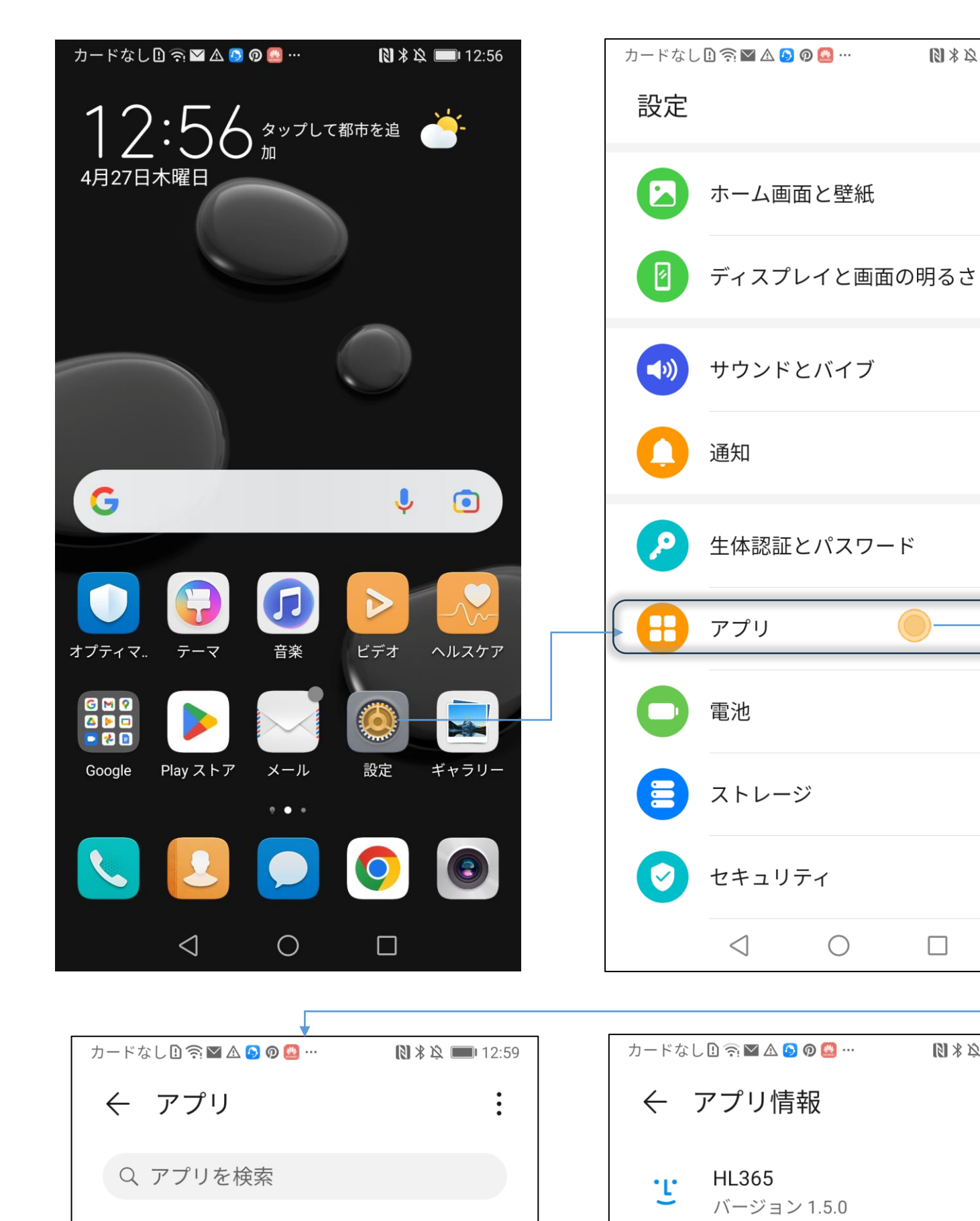

 $\, > \,$ 

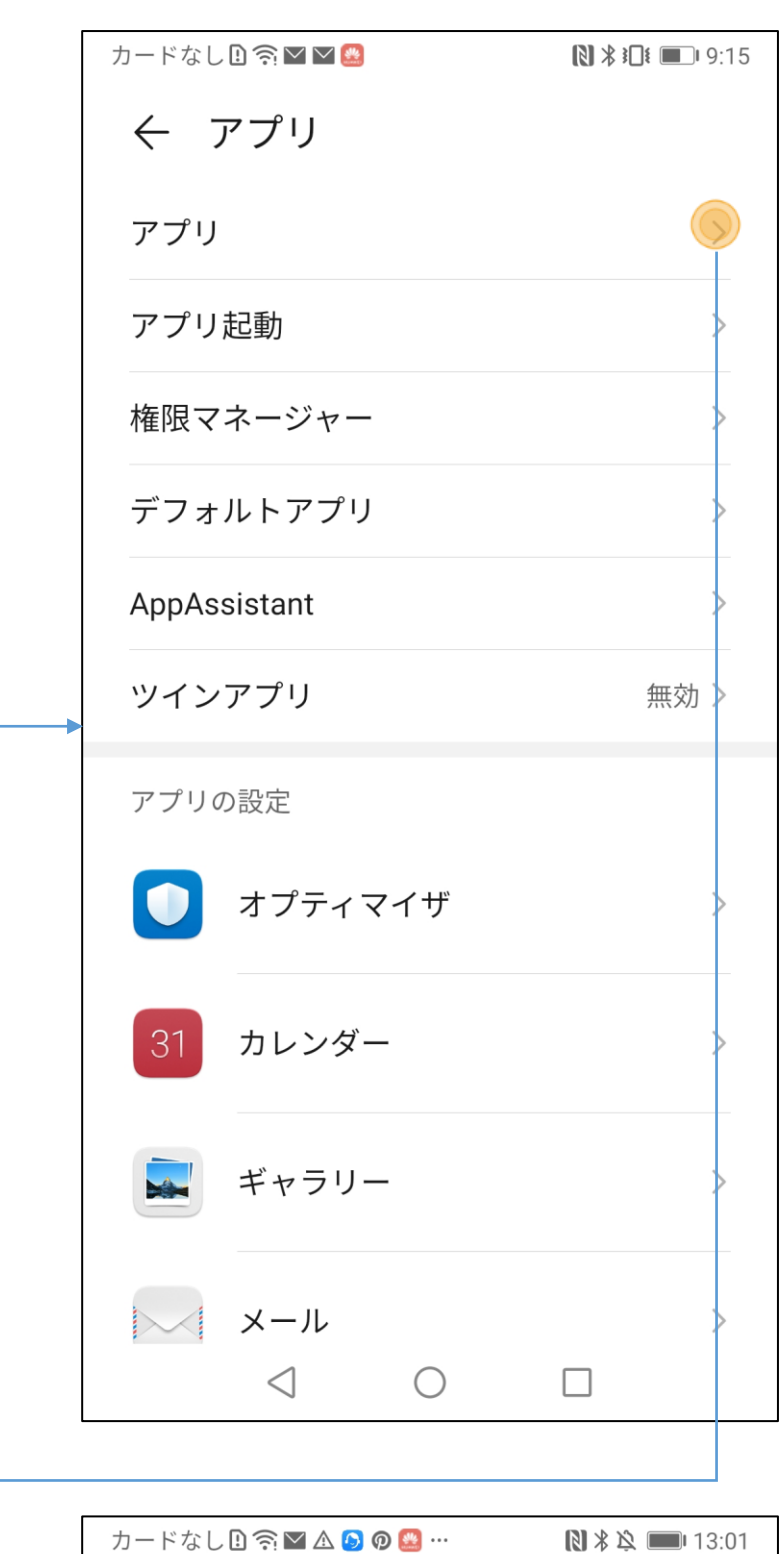

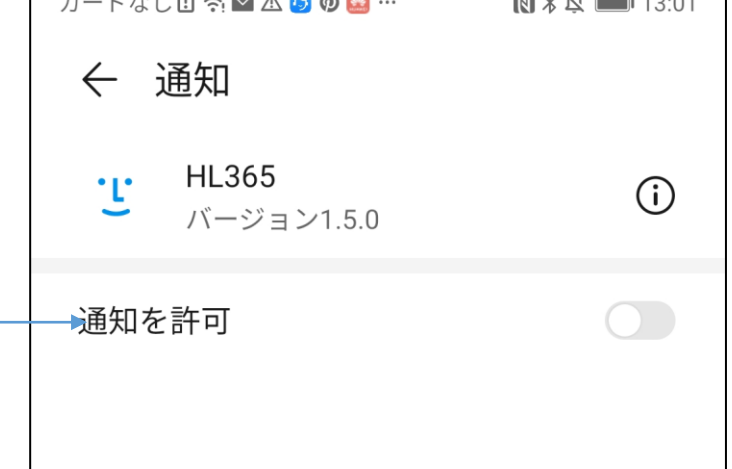

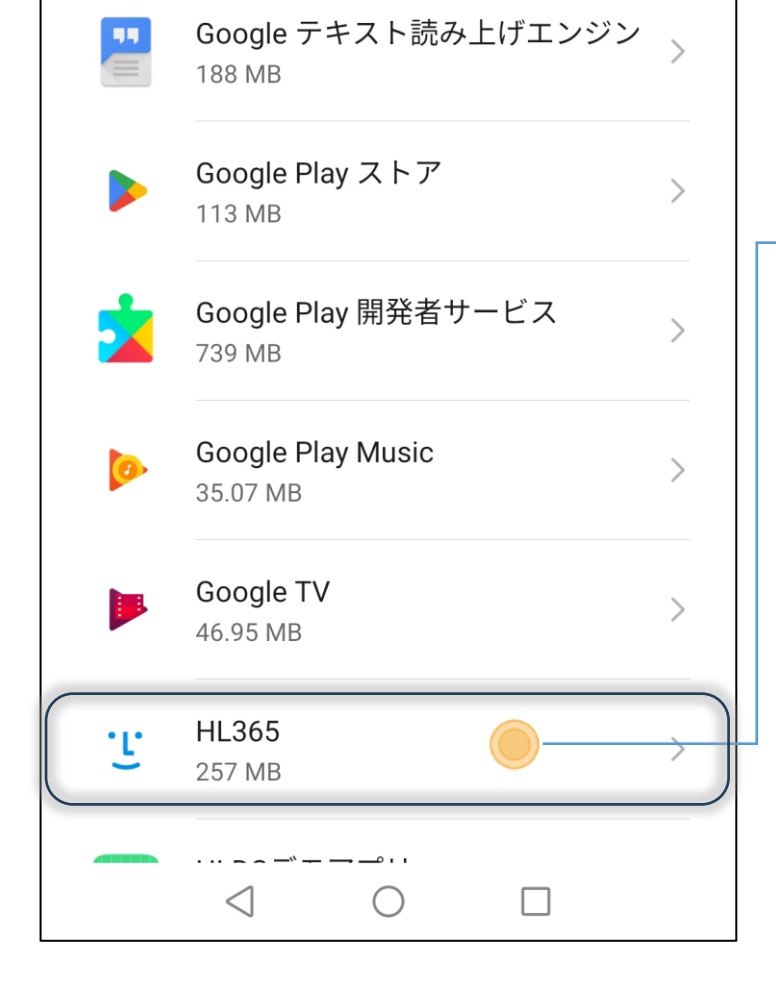

Google

493 MB

G

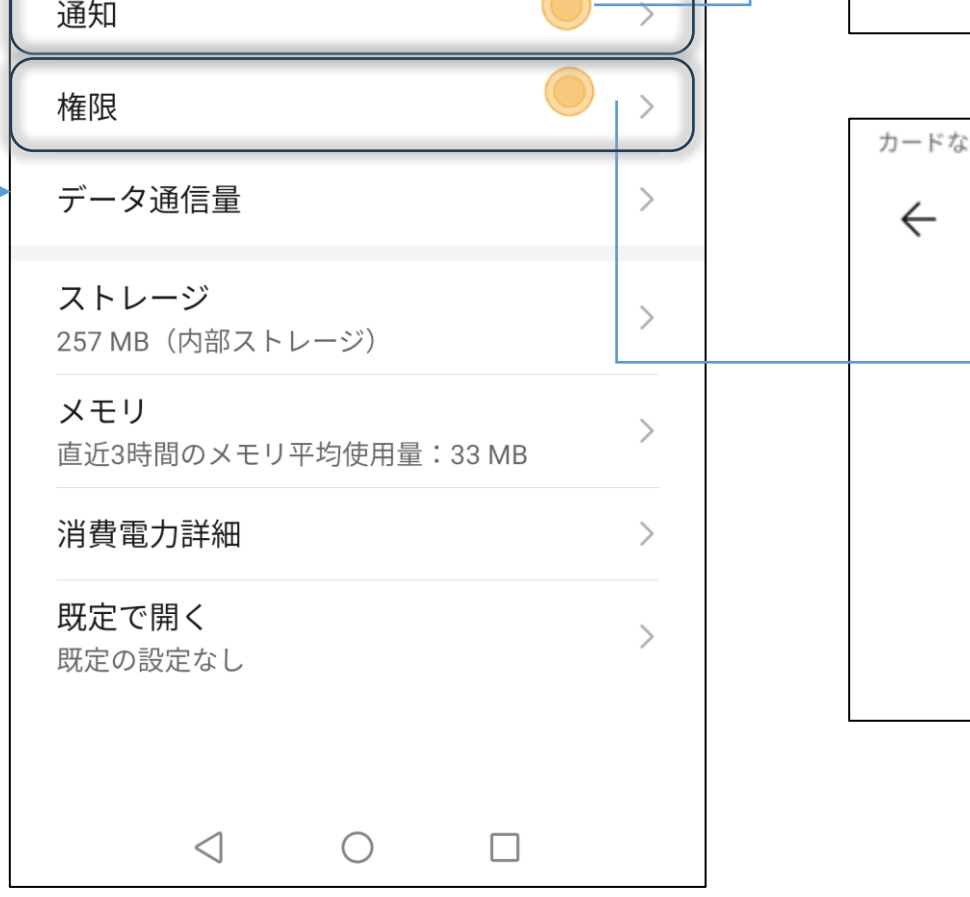

 $\,>\,$ 

 $\,>\,$ 

 $\,$ 

 $\,>\,$ 

 $\left\langle \right\rangle$ 

 $\left\langle \right\rangle$ 

 $\,$ 

 $\,$ 

 $\bigcirc$ 

アンインストール

 $\Box$ 

強制停止

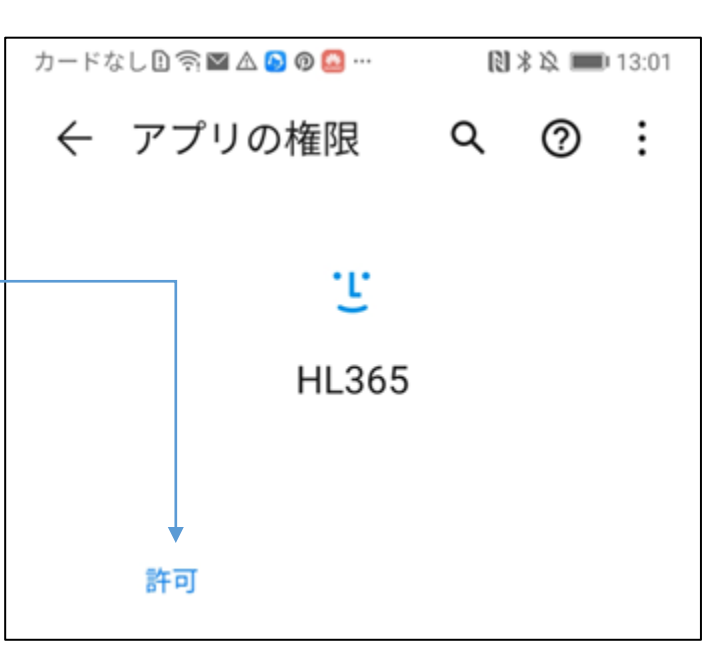

- ① QR codeを使ってAID端末を接続
	- AID端末の設定画面にログイン後、マネージャーアプリボタンをクリックして作成したQR codeをス キャンすると、簡単に接続設定が完了します。
	- AID端末の接続方法
		- 1) AID端末で設定(歯車マーク) クリック 設定画面にLog inします。
		- 2) メニューのマネージャーアプリボタンをクリックします。QRコードが表示されます。
		- 3) Mobile HL365アプリで 端末接続 QR コードボタンを押して、AID端末のQRコードをスキャンします。

## ② IPアドレスを入力してAID端末を接続

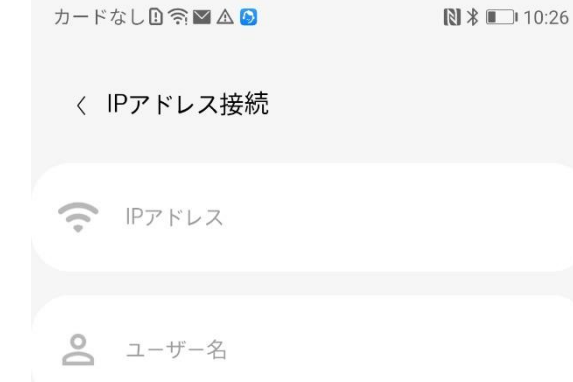

③ 完了

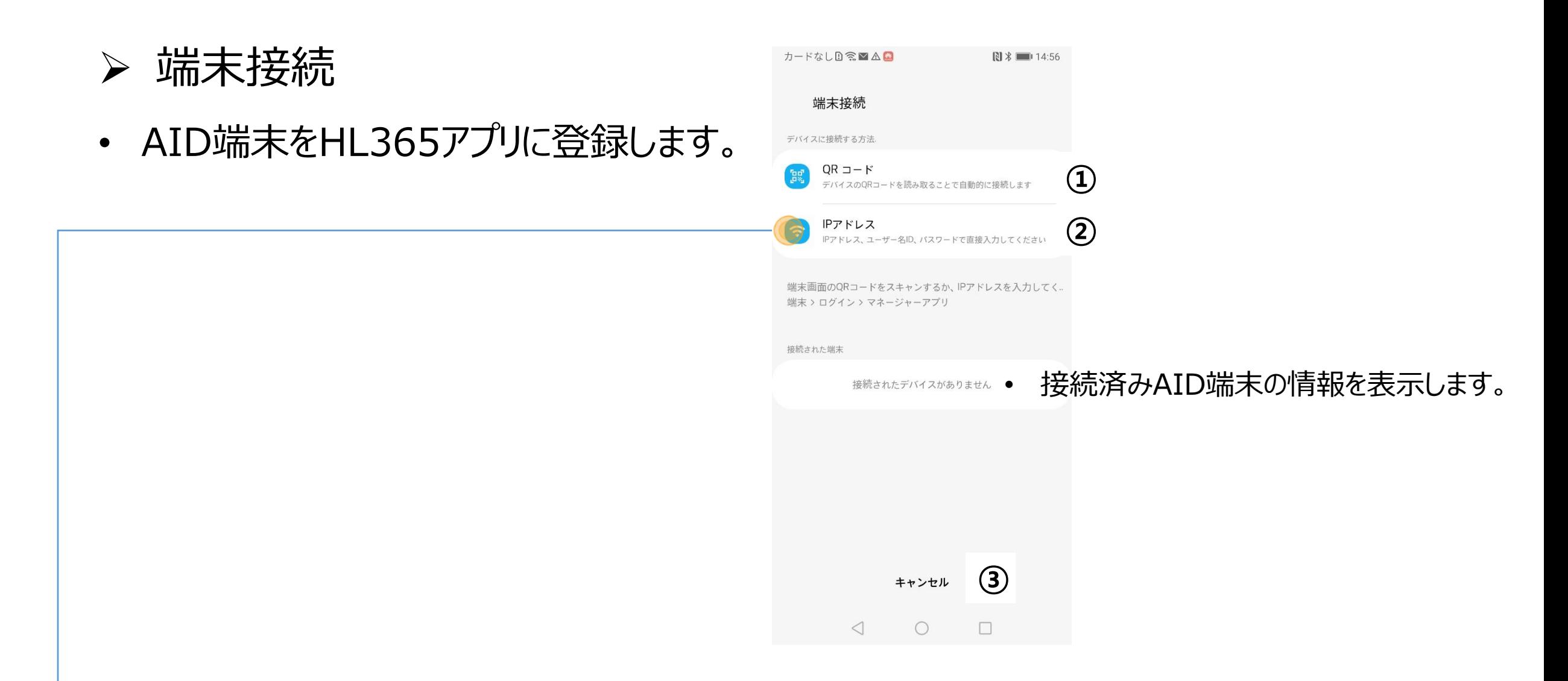

• 接続が完了したら、完了ボタンをクリックしHL365アプリのHome画面に戻ります。

- IPアドレス : AID端末のアカウント作成(パスワード設定)、 ネットワーク接 続し、端末設定を行います。
	- a. 接続したいAID端末のIPアドレスを確認し、モバイル–端末接続–IP アドレスメニューを実行しIPアドレスに"111.222.333.444" の形式

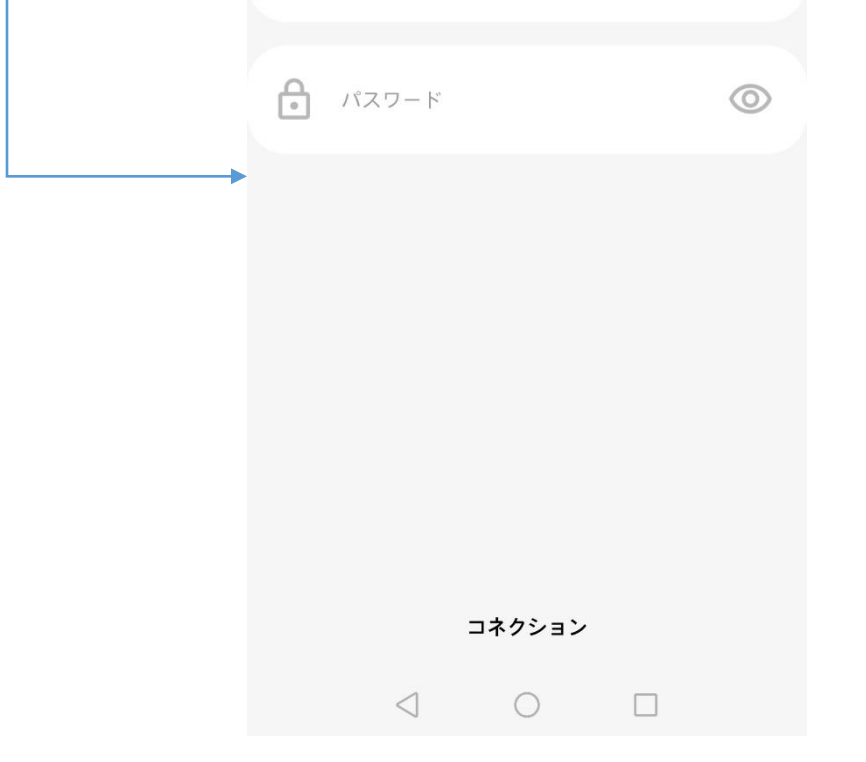

で入力します。

- b. 該当するAID端末のユーザー名とパスワードを入力し、OKボタンをク リックします。
- c. 正しく接続できた場合、接続ページに自動で移動します。
- d. 接続に失敗した場合、エラーメッセージが表示されます。メッセージに 従って適切な対処を行い、リトライしてください。

# ➢ Home

• Home画面でHL365アプリのほとんどの機能の確認と実行ができます。

- ① 端末管理
	- AID端末内の設定値を確認または変更できます。
	- 接続済みAID端末を削除できます。

※ 特定の機能を設定したりSub端末の削除が可能です。

- ② テンプレート管理
	- コンテンツ作成のためのテンプレートを作成、修正、削除できます。
	- 作成したテンプレートを各AID端末に適用します。
- ③ 履歴確認
	- HL365アプリに接続した全てのAID端末の入退出データが確認できます。
- ④ アプリ設定
	- HL365アプリ情報を確認できます。
- ⑤ 通知履歴
	- 各種通知履歴が確認できます。

※ AID端末 – "マスク未着用アラーム"および"熱アラーム"をONにした状態で動作します。

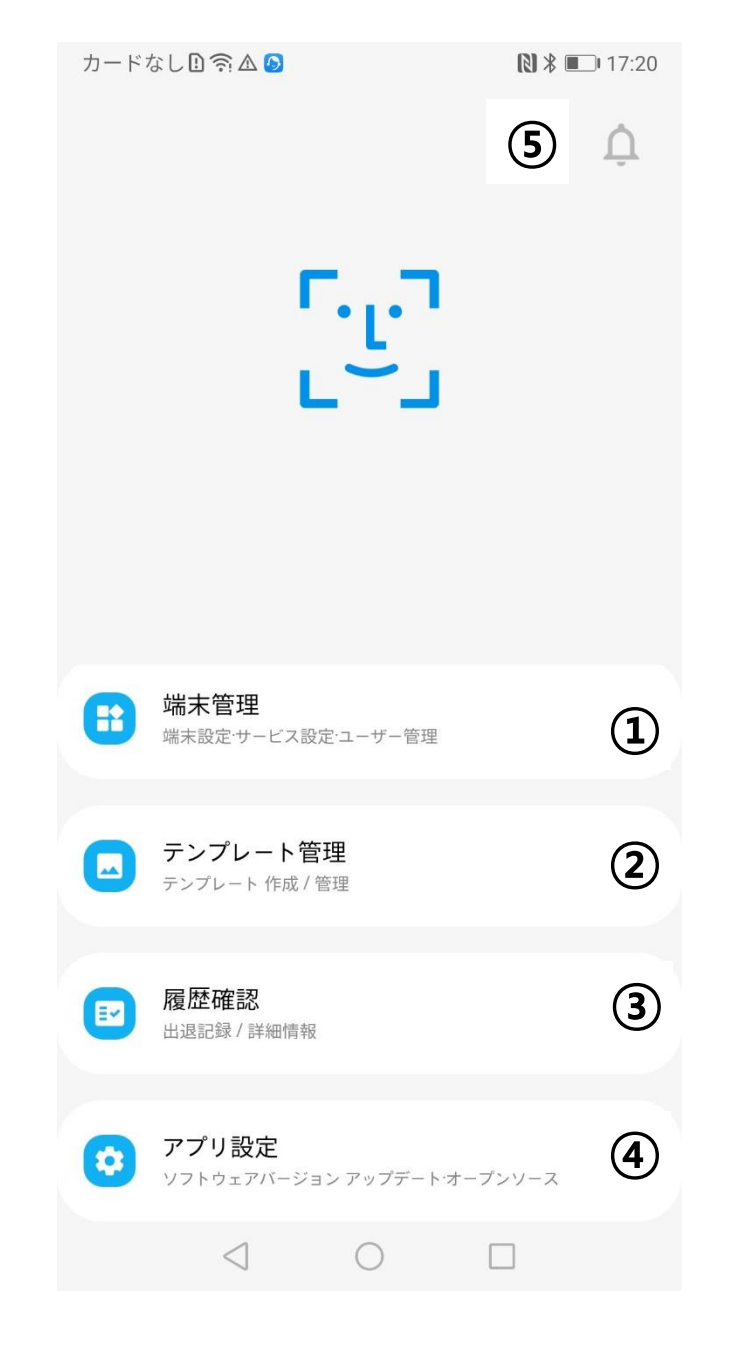

# ➢ 端末管理

• 端末管理を押すと接続済みAID端末が表示され、端末設定メニューのメイン画面から端末 管理を実行することができます。

① Main端末の管理

- Multi-deviceで連動中のAID端末のうち、 Main端末の端末設定やサービス設定、 ユーザー管理ができます。
- 該当するAID端末を選定してクリックすると、端末設定のメイン画面に移動します。
- ② Sub端末の管理
	- Multi-deviceで連動中のAID端末のうち、Sub端末の端末設定やサービス設定はでき

## ますが、ユーザー管理はできません。

- 該当するAID端末を選定してクリックすると、端末設定のメイン画面に移動します。
- ③ 管理端末の追加
	- "端末追加" ボタンをクリックすると、接続するAID端末を追加できます。
	- 端末追加に関する詳細説明は、端末接続のページを参照してください。

※multi-device接続は、PCまたは、モバイル機器のWebブラウザーからAID端末に ログインして、複数のAID端末接続を設定します。詳細はAID端末の製品取扱 説明書をご覧ください。

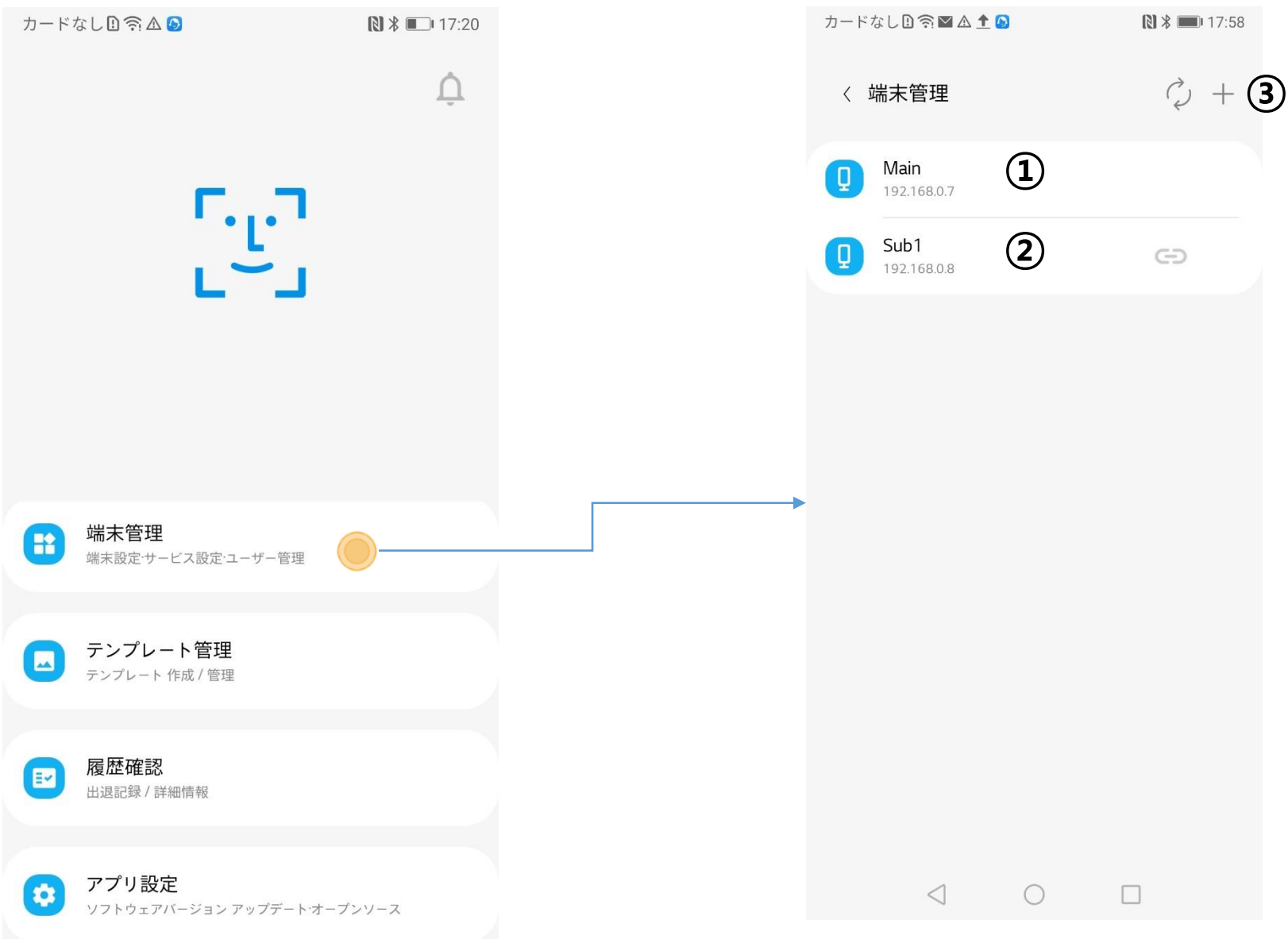

# ➢ 端末設定メイン

- AID端末別の設定を確認したり、設定を変更することができます。
- ユーザーを登録、削除、変更等の管理ができます。

① 端末設定

• AID端末の設定を確認し、修正します。詳細内容は、端末設定の項目を参照してください。

- ② 端末運用モード
	- AID端末のサービスモードを確認し、修正します。詳細内容は、端末運営の項目を参照し てください。
- ③ 顔登録
	- AID端末に登録されているユーザー情報を確認、追加、削除、修正することができます。 詳細内容は、顔登録の項目を参照してください。
- ④ カスタマイズされたユーザーコンテンツ管理
- グループ毎にコンテンツやユーザーを指定したり、ユーザー毎にコンテンツグループを作成するこ とが出来ます。 詳細内容は、カスタマイズされたユーザーコンテンツ管理の項目を参照してください。 ⑤ 端末情報
	- AID端末の情報を確認し、アプリから削除します。詳細内容は、端末情報の項目を参照し てください。
- ⑥ テンプレート管理に移動
	- AID端末に反映中の現在のテンプレート名を表示し、テンプレート管理ページに移動します。 詳細内容は、テンプレート管理の項目を参照してください。

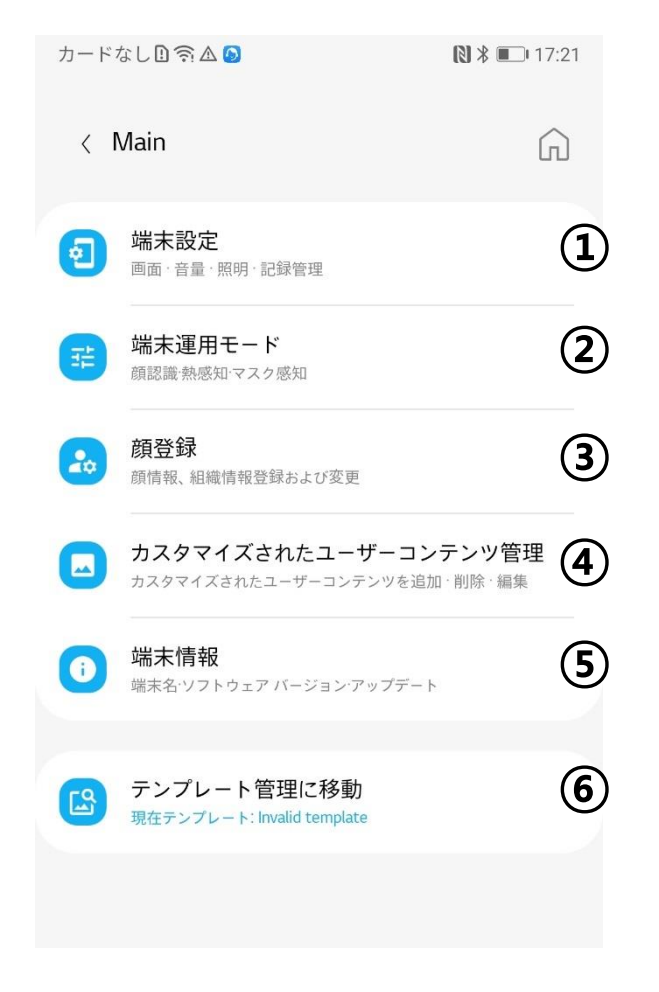

## ➢ 端末設定

#### • 各AID端末の運営状況を確認し、設定を変更することができます。

#### ぎると記録が削除されます。

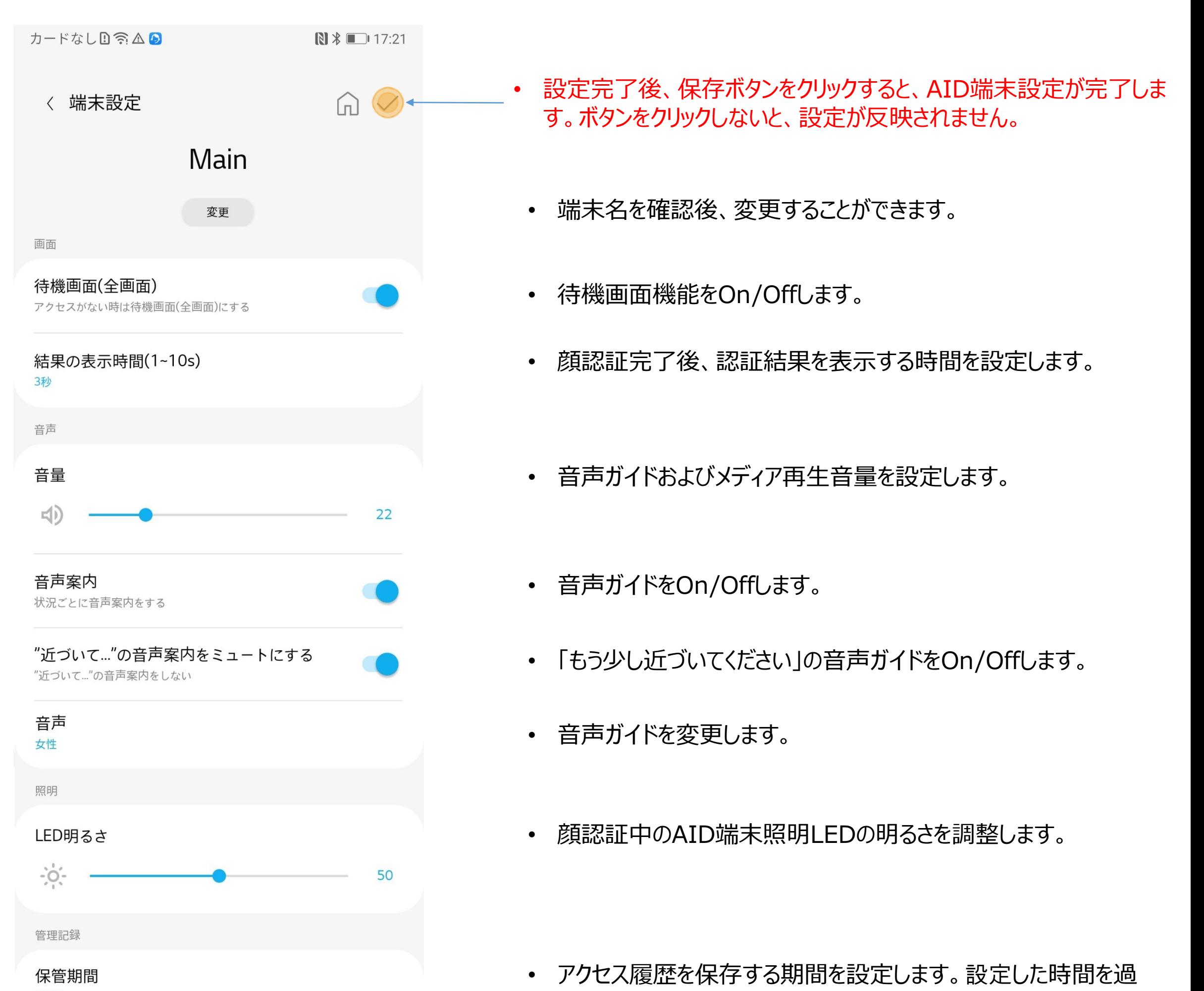

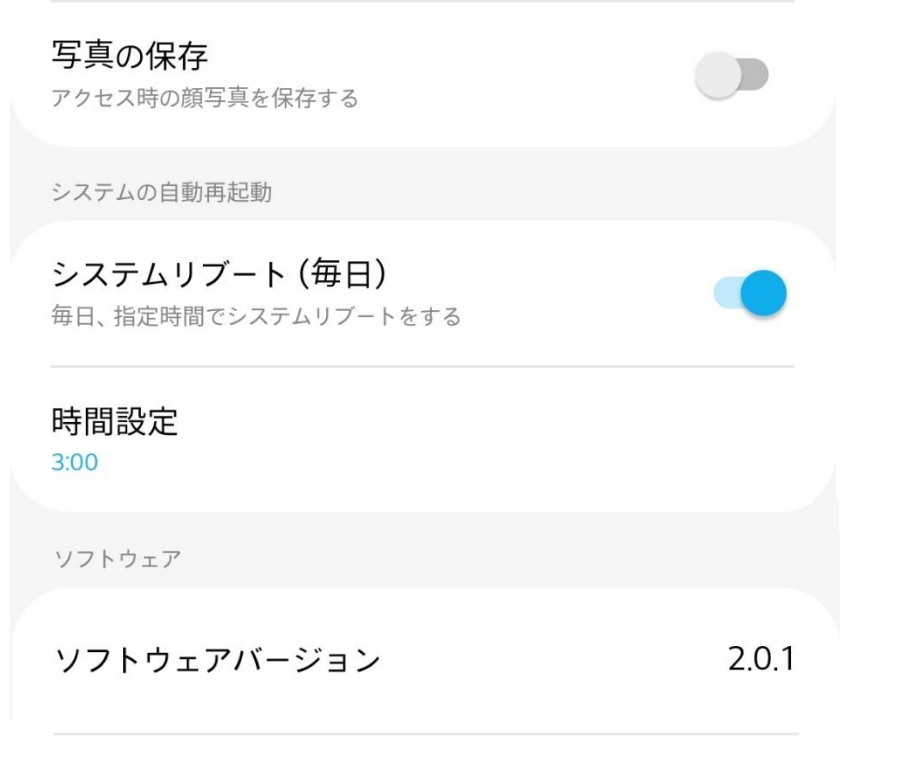

#### アップデート 最新ソフトウェアです.

- アクセス履歴を保存する場合、認識済み画像の保存機能を On/Offします。
- Androidシステム自動再起動機能をOn/Offします。
- Androidシステム自動再起動機能をOnにすると、再起動 時間を設定できます。
- AID端末のSWが最新バージョンか確認し、アップデートが必要 な場合、 アップデートボタンを有効にします。

➢ 端末運用モード

• 各AID端末の運営状況を確認し、設定を変更することができます。

カードなしい今△9  $N$   $*$  17:22 〈 端末運用モード ſπ) 顔認証 顔認証 登録された顧客情報による顔認識機能 生体検知  $\Box$ 写真などによる不正な顔認証を行わないようにする 顔認証アラーム 顔認証の通知機能を有効にする 防疫モード 熱検知 顔部分の温度測定機能を有効にする 温度変換(°F / ℃)  $\int_{0}^{\infty}$ 熱センサーイメージ  $\bigcirc$ 熱センサーイメージの表示の有無 熱アラーム  $\Box$ 設定温度より測定結果が高い場合、通知を送る 熱検知温度 37.5°C 測定温度オフセット  $0.0$ マスク検知 マスク検知 来訪者のマスク着用検知機能を有効にする 未着用アラーム  $\Box$ 来訪者のマスク未着用検知のお知らせを送る

- 設定完了後、保存ボタンをクリックすると、AID端末設定が完了しま す。ボタンをクリックしないと、設定が反映されません。
- 顔認証機能をOn/Offします。
- 顔認証機能をOnにすると、生体検知機能を設定できます。
- 顔認証機能をOnにすると、顔認証通知機能を設定できます。
- 熱検知機能を設定できます。
- 温度表示単位(摂氏/華氏)を設定できます。
- 測定した温度画像をAID端末で表示する機能を設定できます。
- 熱の確認時、モバイルアプリの通知機能を設定できます。
- 熱の検知温度を設定できます。
- 測定する温度にOffset値を追加または削除します。
- マスク検知機能を設定できます。
- マスク未着用時、モバイルアプリ通知機能を設定できます。

- QR code入力機能を設定できます。
- QR code入力機能の、QRコードのみで入退出管理を行う機能を 設定できます。
- 入退出状況に応じてゲート制御を設定できます。
- ゲート制御時、未登録者の制御を設定できます。
- ゲート制御時、熱がある人の制御を設定できます。
- ゲート制御時、マスク未着用者の制御を設定できます。

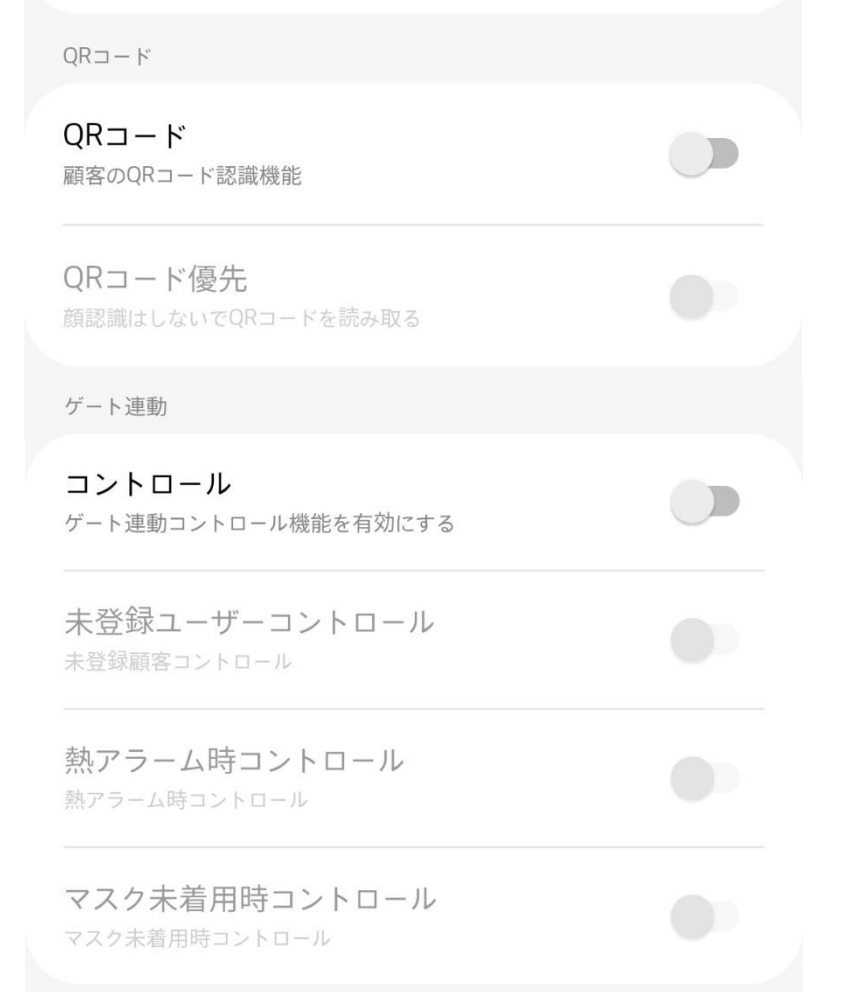

- AID端末に登録されているユーザーを表示します。
- ユーザー検索、登録、変更、削除が可能です。

- ① ユーザー検索
	- ユーザー名を入力すると、該当条件と一致するユーザーを表示します。
- ② ユーザー削除

- 登録済みユーザーを削除できます。
- 詳細内容は、ユーザー削除の項目を参照してください。
- ③ ユーザー登録
	- 新規ユーザーを登録できます。
	- 詳細内容は、ユーザー登録の項目を参照してください。
- ④ ユーザー修正
	- 登録済みユーザーの情報を修正できます。
	- 詳細内容は、ユーザー修正の項目を参照してください。

## ➢ 顔登録

\* 制約事項

この機能は、Main端末でのみ使用可能です。Sub端末では顔登録機能を使用できません。

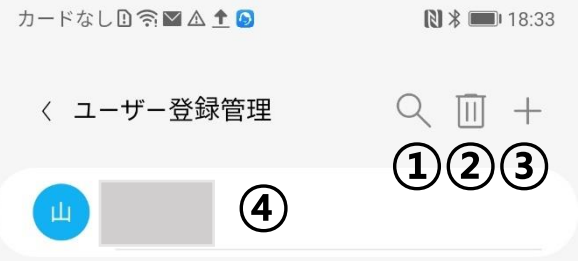

## > ユーザー登録

• 新規ユーザーを登録します。

- ① 写真撮影
	- カメラマークをタップします。
- ② Mobile機器のカメラ撮影
	- 顔写真を撮影後、チェックマークをタップすると登録画面に遷移します。
	- 取消を選ぶと写真撮影画面に戻ります。
- ③ ユーザー写真
	- マスクを着用している場合、ユーザー追加時、エラーメッセージが表示され、 登録が 取消されます。
		-
	- 顔が撮影されていない場合、ユーザー追加時、エラーメッセージが表示され、登録が 取消されます。
- ④ ユーザー名
	- 必須入力項目であり、特別な制限条件はありません。
- ⑤ 個人 ID
	- 必須入力項目に数字のみで入力し、重複して登録しようとした場合、ユーザー追加 時にエラーメッセージを表示し、登録を取消します。
- ⑥ その他情報
	- 選択入力項目を使用条件に合わせて活用することができます。

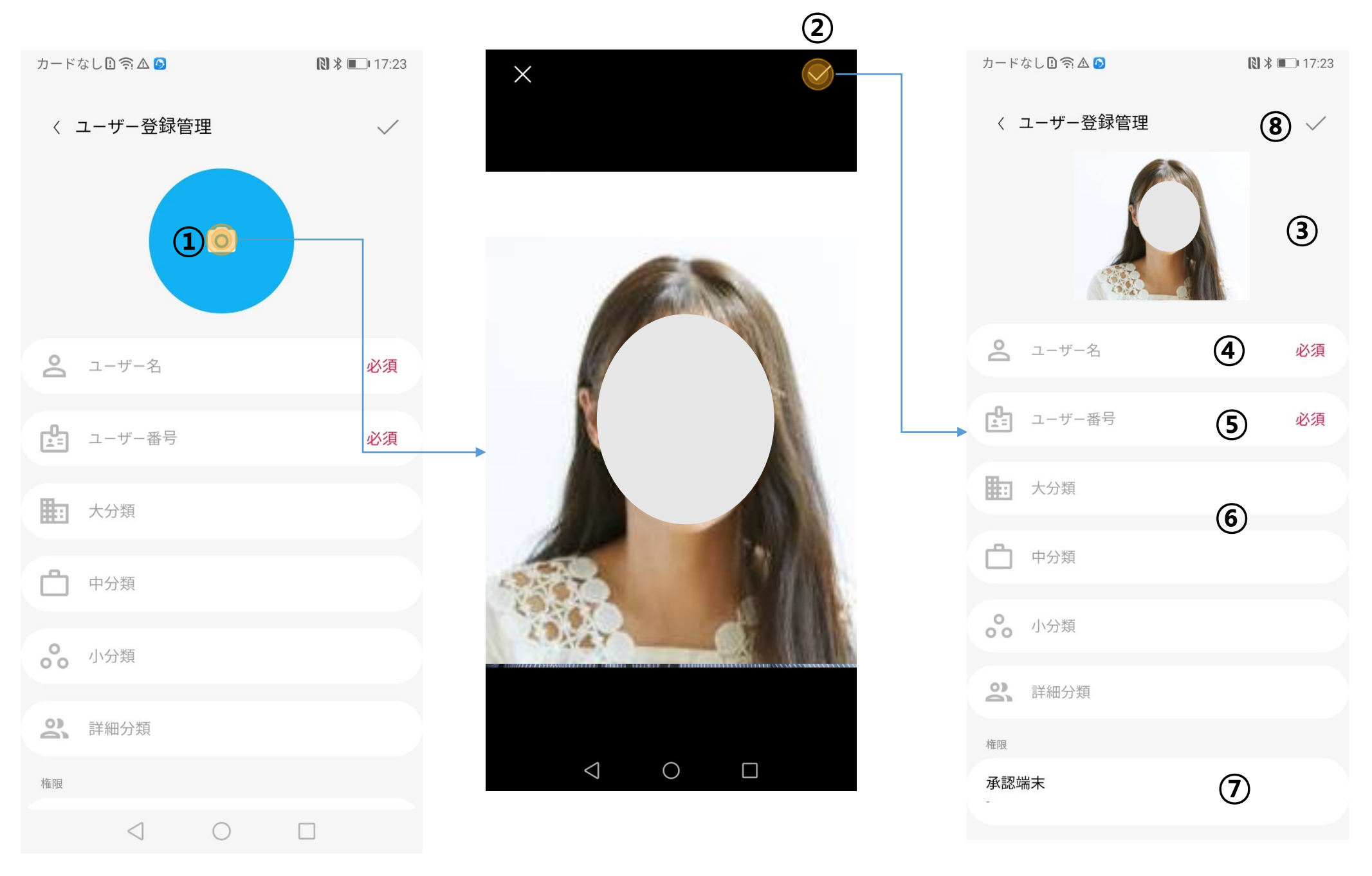

- ⑦ アクセス制限設定
	- 複数のAID端末をMulti-deviceとして連動中の場合、端末ごとにアクセス権限を設定 することができます。

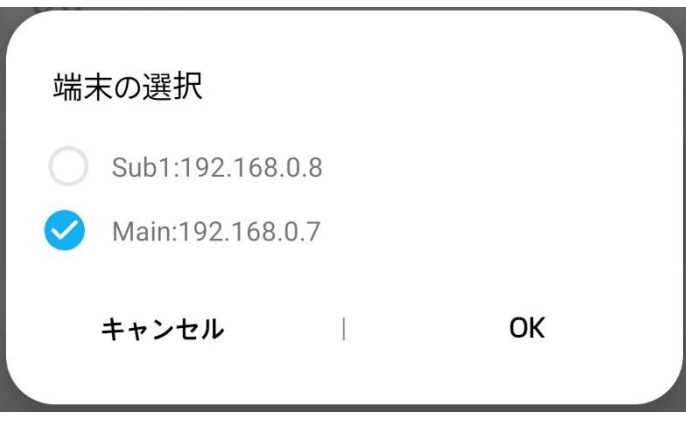

- ⑧ ユーザー追加ボタン
	- ユーザーをAID端末に送信し、データベースに保存します。
	- エラーが発生した場合、エラーにより下記のようなメッセージが表示されます。

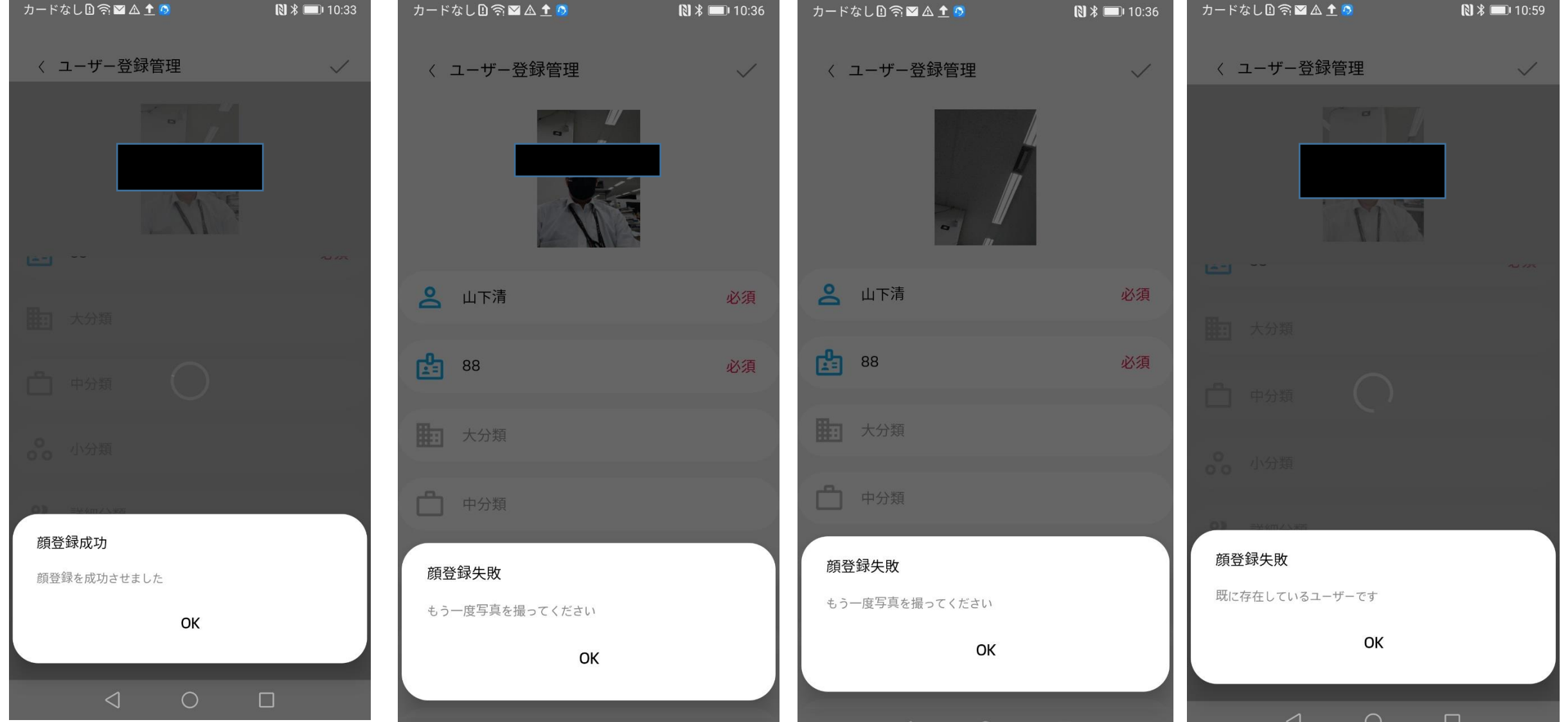

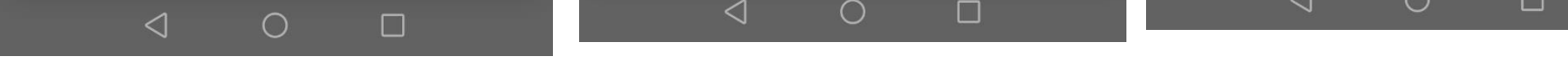

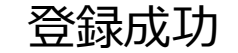

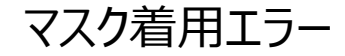

#### 登録成功 マスク着用エラー 顔が見つからない場合 登録重複エラー

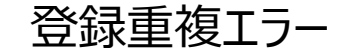

# ➢ ユーザー修正

## • 登録済みユーザー情報を変更します。

### ① ユーザー写真

- 写真撮影ボタンで撮影した写真が表示されます。
- エラーメッセージは、ユーザー登録と同様に処理します。
- ② ユーザー名
	- 必須入力項目であり、特別な制限条件はありません。
- ③ 個人ID
	- 必須入力項目に数字のみで入力し、重複して登録しようとユーザー追加をすると、

### エラーメッセージが表示され、登録が取消されます。

- ④ その他情報
	- 選択入力項目を使用条件に合わせて活用することができます。
- ⑤ 承認端末
	- 入退出を許可する端末を指定します。
- ⑥ 保存
	- ユーザーをAID端末に送り、データベースに保存します。
	- エラーが発生した場合、ユーザー登録で表示するメッセージと同様に処理します。

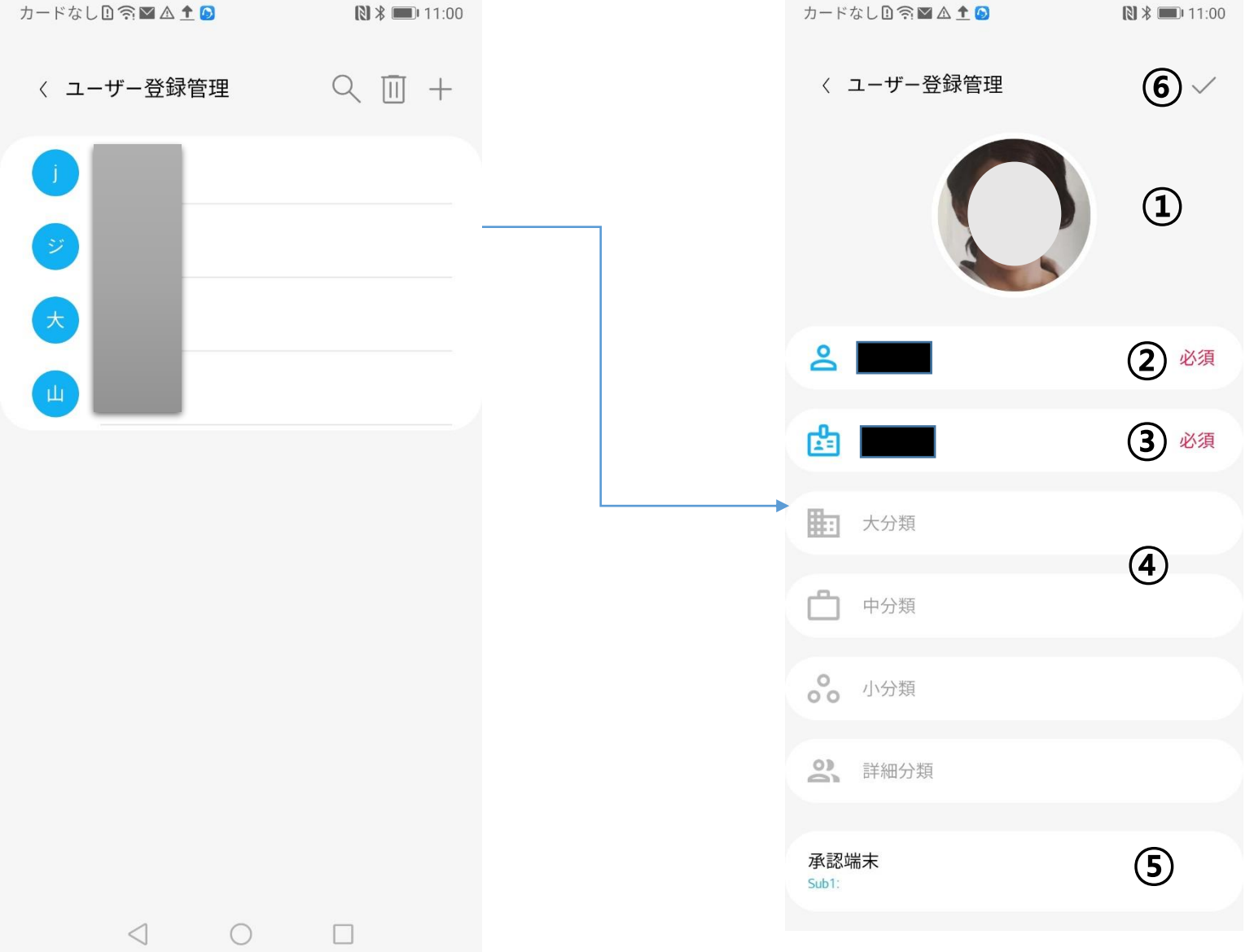

# ➢ ユーザー削除

## • 登録済みユーザー情報を削除します。

① 削除ボタン

• ユーザー登録管理画面右上の削除ボタンをクリックします。

- ② 削除選択ボックス
	- 削除したいユーザーの削除選択ボックスを選びます。
- ③ 全体選択
	- 全体ユーザーを選択します。
- ④ 削除実行ボタン
- - 削除ページ右上の削除ボタンをクリックすると、削除を行うか確認できます。

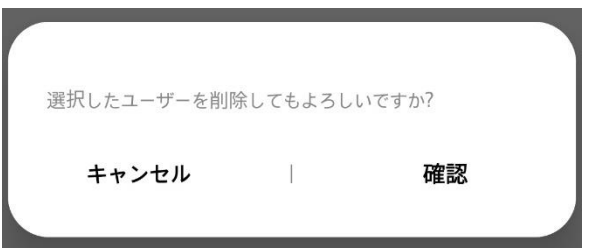

- 確認ボタンをクリックすると、削除を実行し、ユーザー登録管理画面に移動します。
- 取消ボタンをクリックすると、ユーザー登録管理画面に移動します。

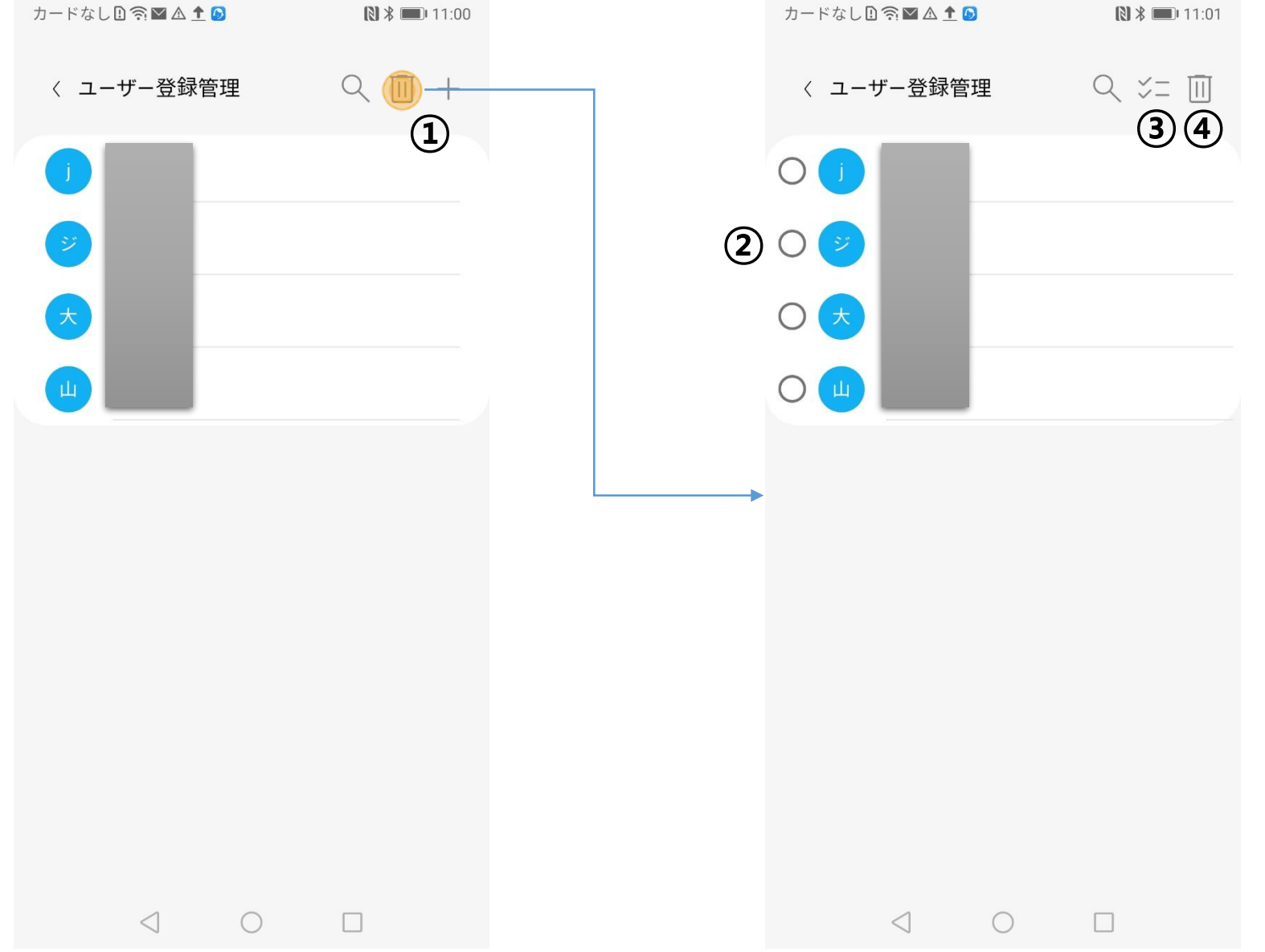

# ➢ カスタマイズされたユーザーコンテンツ管理

• AID端末のユーザーカスタマイズコンテンツを設定、修正、削除およびユーザー指定を行います。

- ① グループ管理
	- 計10個のグループについてコンテンツやユーザーを指定できます。
	- 詳細内容はグループ管理の項目を参照してください。
- ② ユーザー管理
	- ユーザー別のカスタマイズコンテンツグループを指定します。
	- ユーザー1名が1グループにのみ保存できます。
	- 詳細内容は、詳細内容は、ユーザーカスタマイズコンテンツグループのユーザー管理の項目 を参照してください。

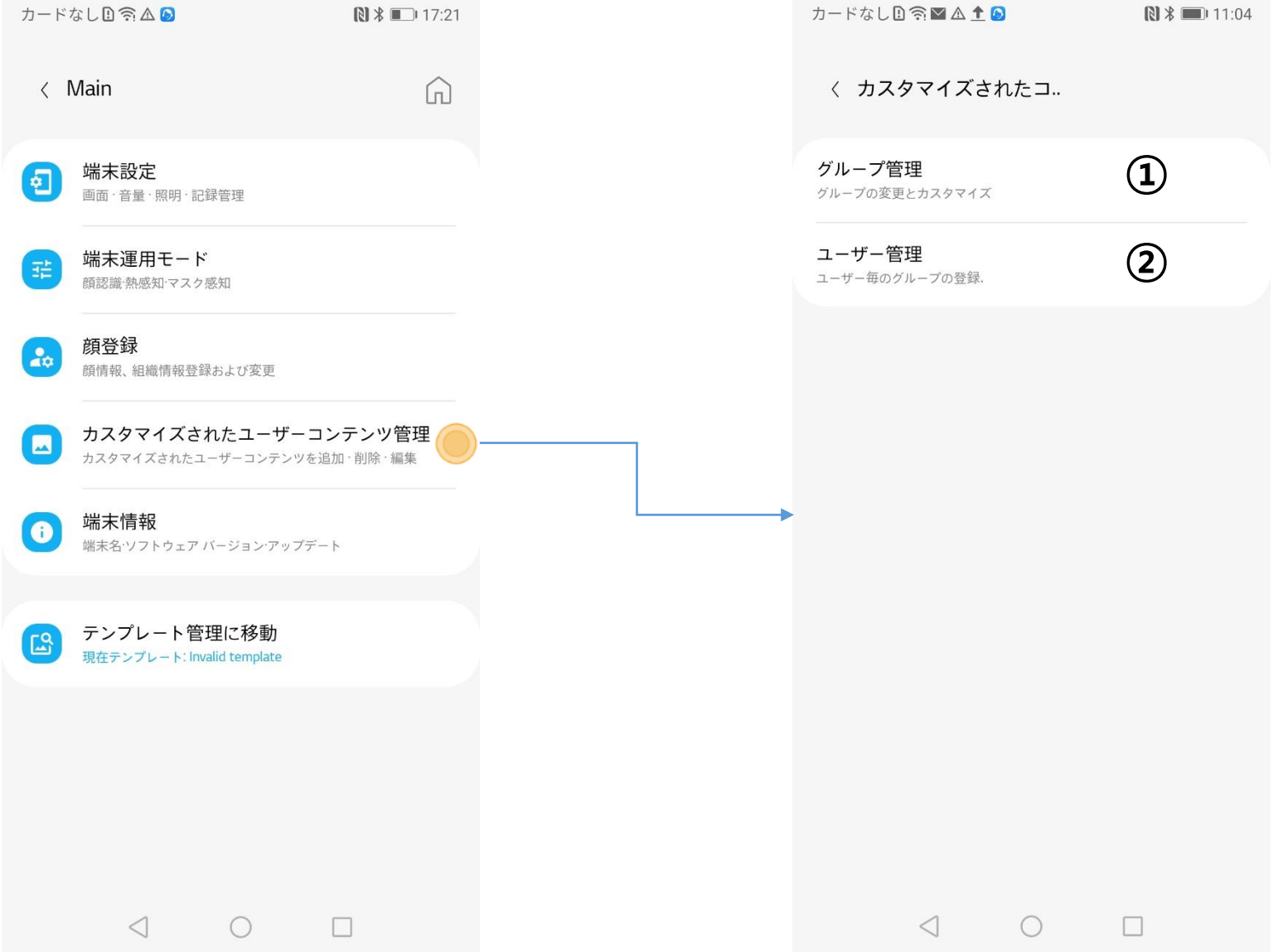

# ➢ ユーザーカスタマイズコンテンツ – グループ管理

① グループ修正 グループ別にコンテンツを保存 します。 b) ユーザーカスタマイズコンテンツ の再生時間を設定します。 c) グループの説明を入力します。  $(a)$ 

## • グループ別にコンテンツやユーザーを指定します。

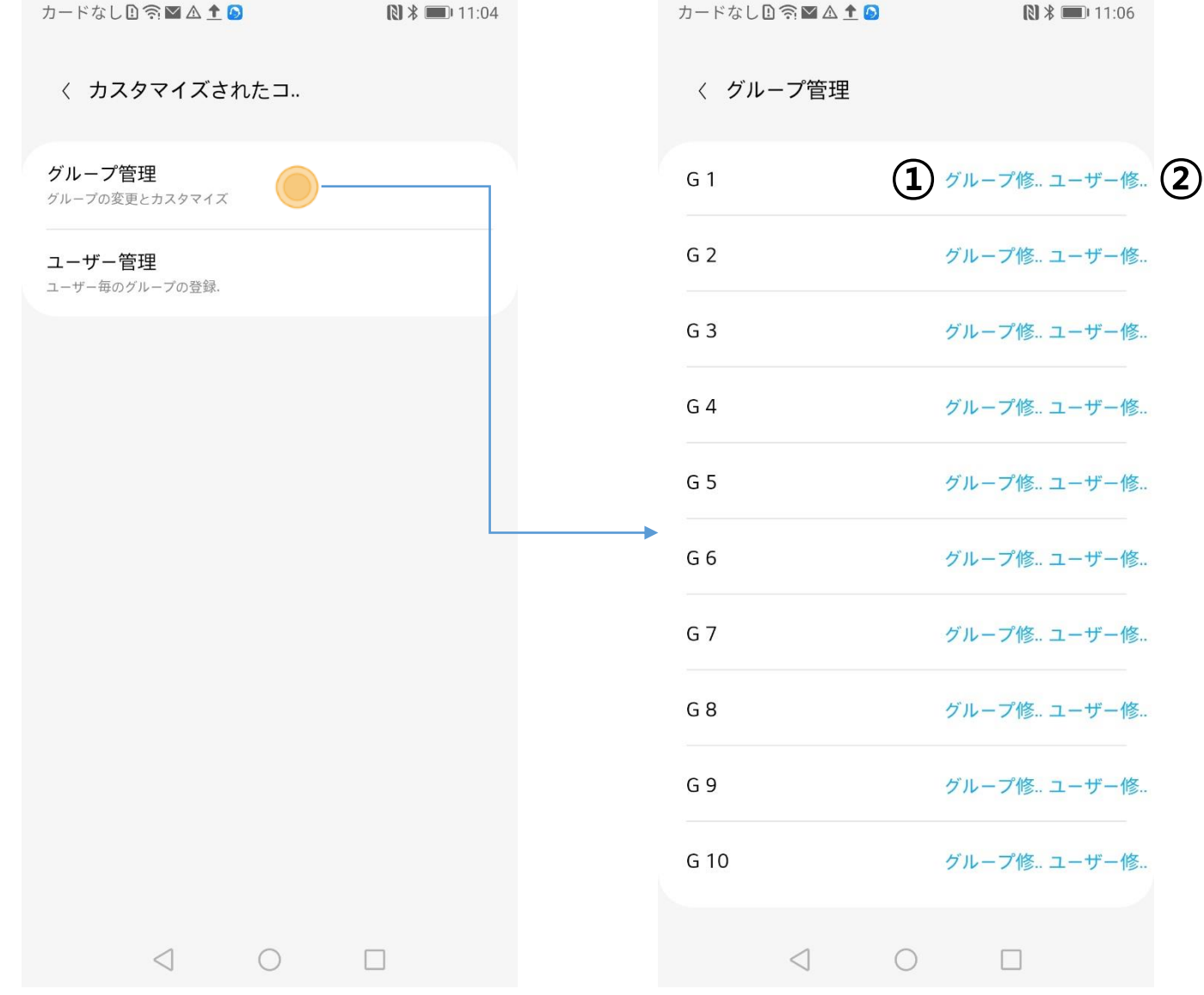

② ユーザー修正 現在のグループに属しているユーザーリスト 現在のグループに属していないユーザーリスト 現在のグループに追加するユーザーを選択してください。  $\bigodot$  $\Theta$ 

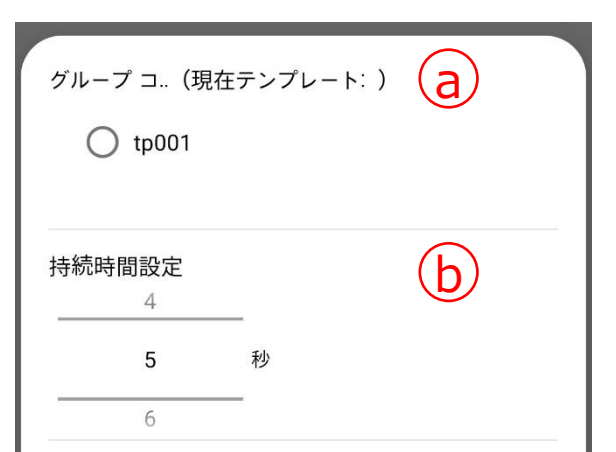

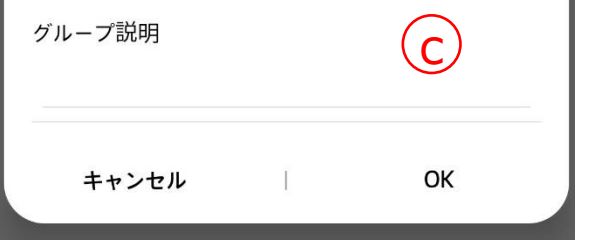

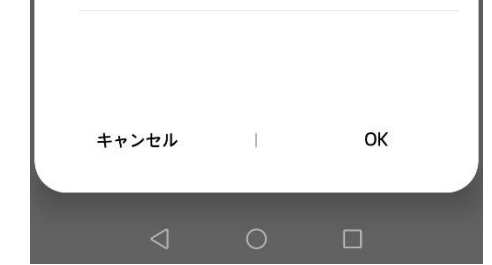

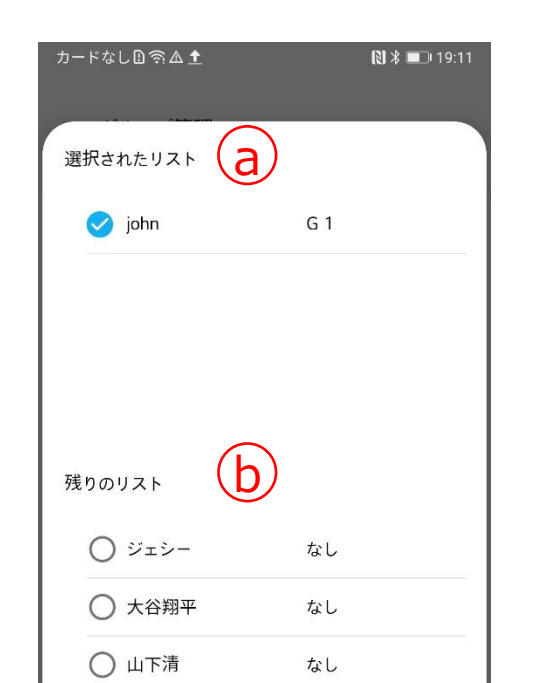

# ➢ ユーザーカスタマイズコンテンツ – ユーザー管理

## • ユーザー別のグループを指定します。

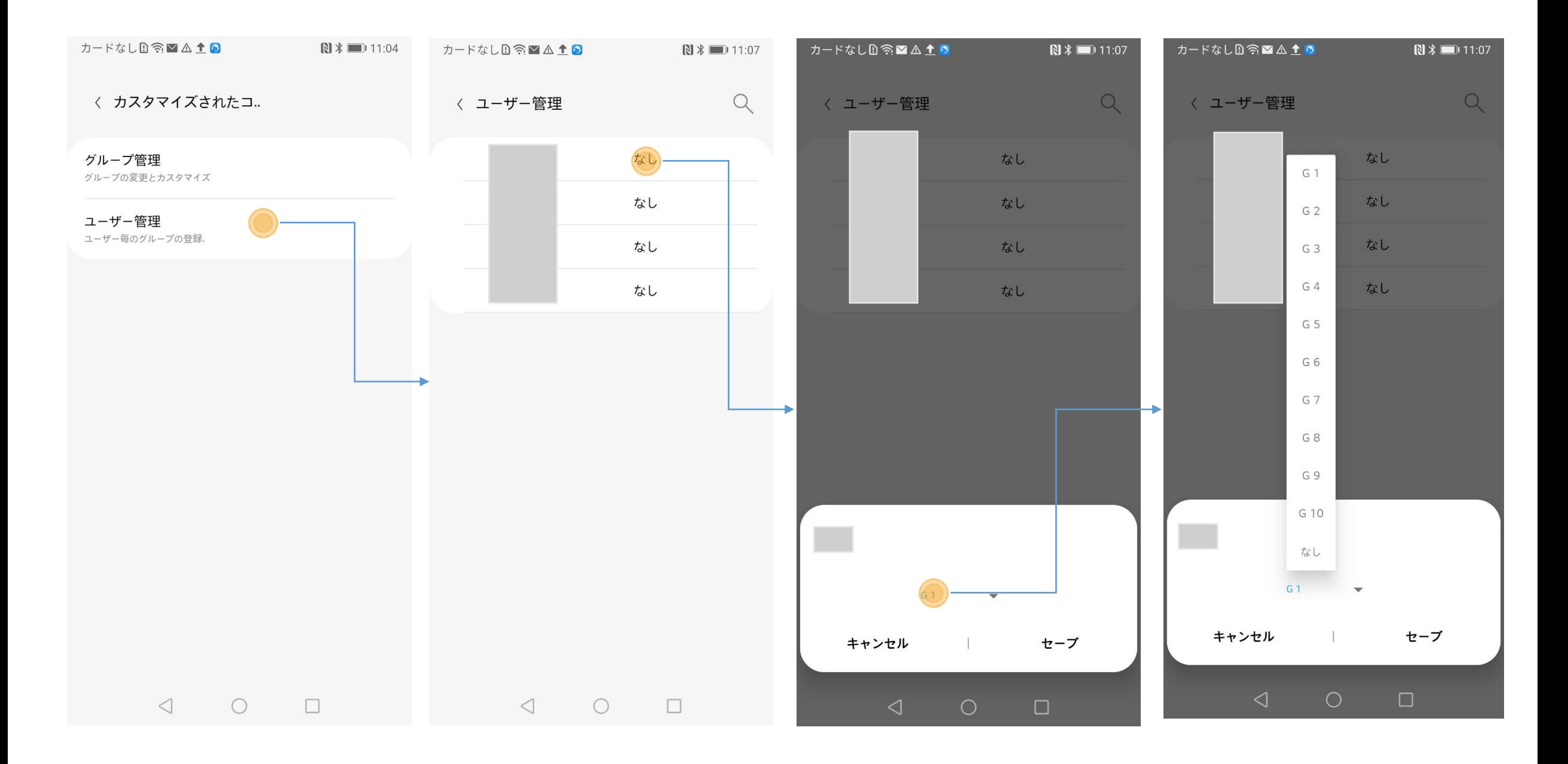

- ① ユーザー別にグループを確認します。
- ② 修正したいユーザーのコラムをクリックします。
- ③ 修正したいグループを指定します。

# ➢ 端末情報

• 接続済みAID端末の端末情報を確認したり、HL365アプリからAID端末を削除するこ とができます。

① 端末名

- 端末の設定画面で確認できる名前を表示します。
- ② バージョン
	- AID端末にインストールされているHL365アプリのソフトウエアバージョンを表示します。
- ③ 端末の削除
	- 端末の削除ボタンをクリックすると端末削除実行について確認でき、HL365アプリからAID端末 を削除することができます。
	- AID端末削除以降も適用済みの使用中コンテンツはMobile CMS内に保存されます。

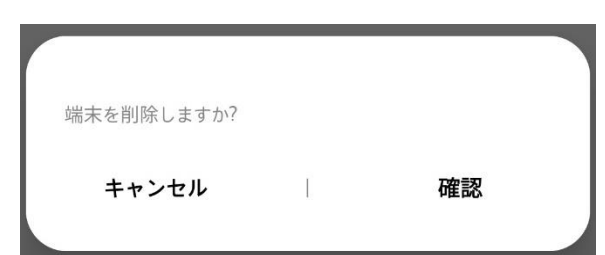

- キャンセルを選ぶと、AID端末の削除を取り消すことができます。
- 確認を選ぶとAID端末が削除され、端末管理ページに移動します。
- Multi-device機能を使い、AID端末連動中の場合にMain端末を削除すると、接続済みの 全てのSub端末が削除されます。

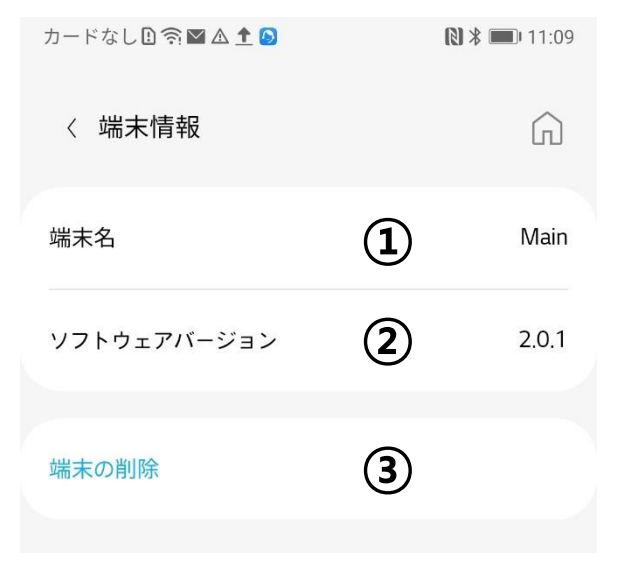

# ➢ テンプレート管理

• テンプレートを作成、修正、削除でき、接続済みAID端末にテンプレートを送ります。

- ① テンプレートリスト
	- Mobile機器に保存したテンプレートを表示します。
- ② テンプレート変更
	- テンプレート変更ページに移動します。
- ③ テンプレート適用
	- テンプレートを各接続済みAID端末に適用します。
- ④ テンプレート管理(作成)
	- 新規テンプレートを作成し、保存します。
- ⑤ テンプレート削除
	- 既存テンプレートを削除します。
- ⑥ テンプレート検索
	- テンプレートを検索します。

※ テンプレートを正常に反映するためにはAID端末の基本アプリ以外のその他実行中 アプリを終了する必要があります。

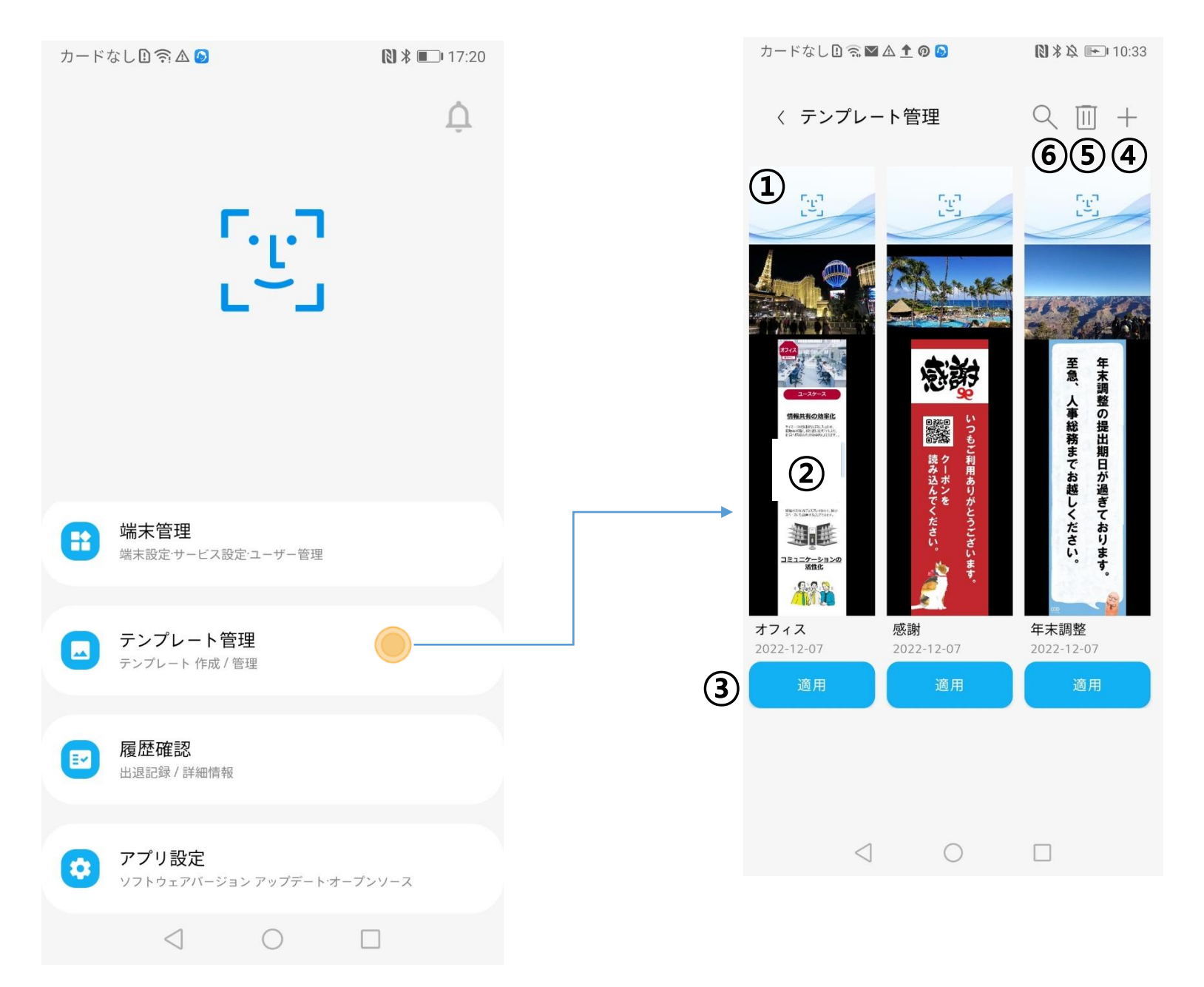

- > テンプレート管理 (作成)
- 基本テンプレートまたは提供テンプレートを使い、AID端末の画面を分割、 好きなコンテンツを配置し、AID端末で再生します。

- ① 提供テンプレート
	- アプリが提供するテンプレートを使用し、便利にコンテンツを作成します。
	- 現在は韓国語Verのみの対応となっておりますので、日本語ではお使いいただけ ません。
- ② 基本テンプレート

- 設計済みの6種の基本レイアウトが提供され、好きなレイアウトでモバイルに 保存したコンテンツファイルを反映し、新規テンプレートを作成します。
- 詳細内容は、基本テンプレート作成の項目を参照してください。

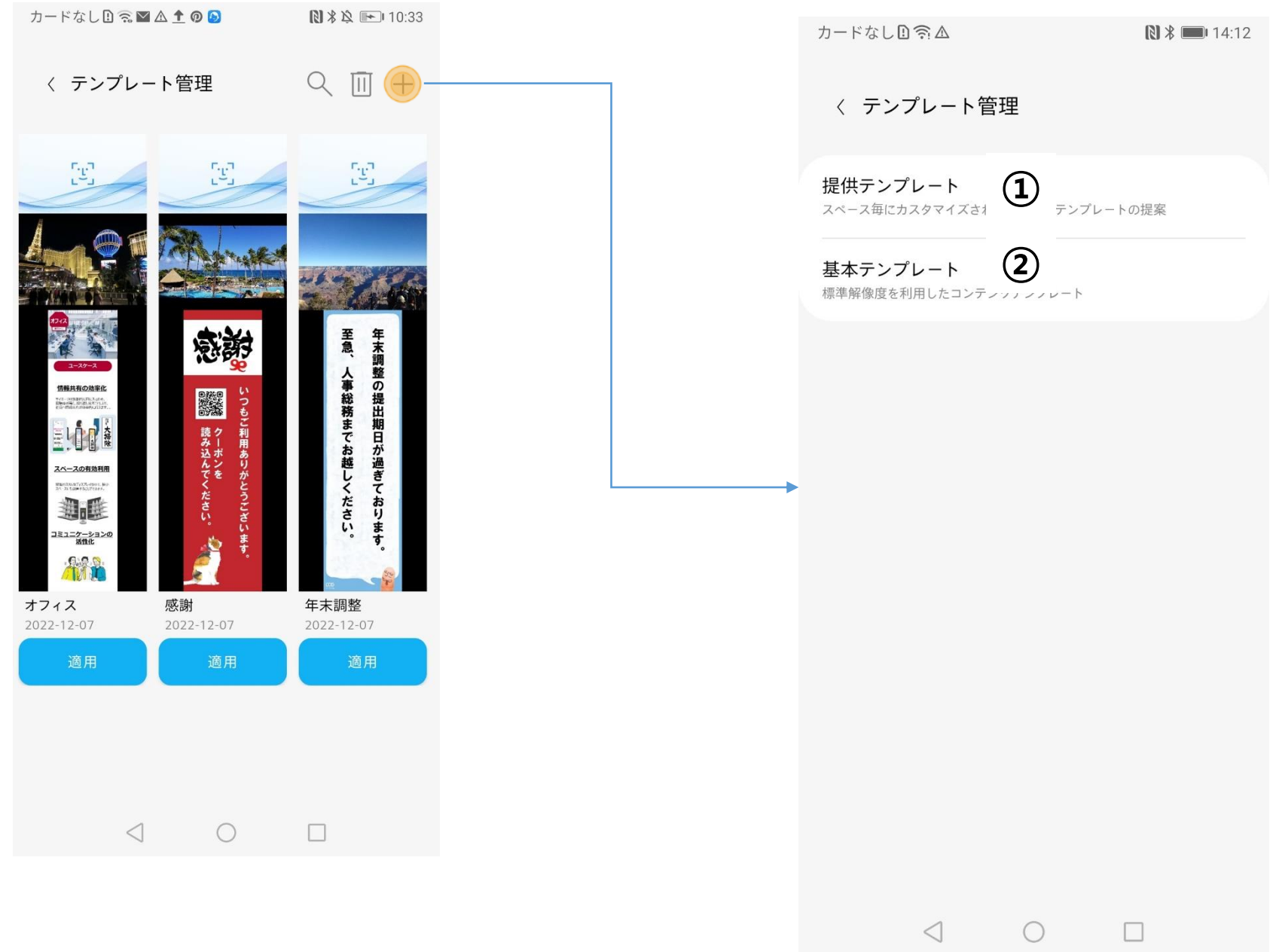

## ➢ 基本テンプレート作成

- アプリから提供されるレイアウトを利用し、AID端末の画面を分割、分割した画面に コンテンツを配置してAID端末で再生します。
- ① 基本レイアウトの選択

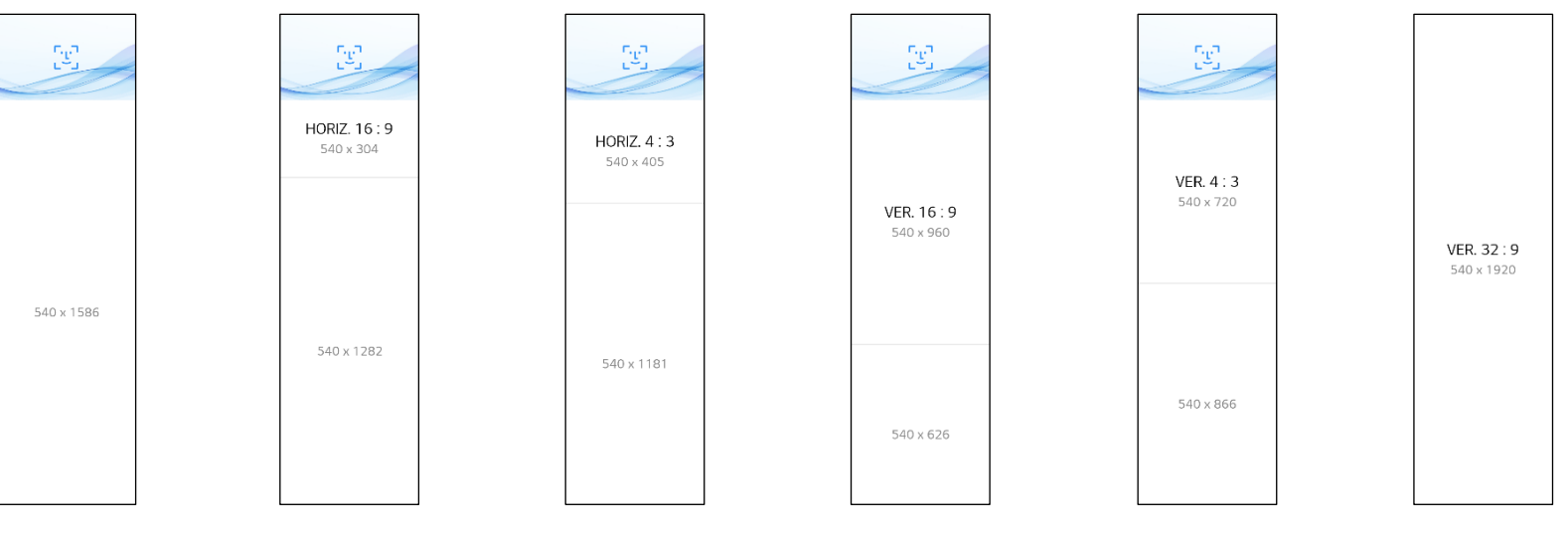

## ② コンテンツ追加

- 基本レイアウトを選択し、コンテンツを追加できます。
- 詳細内容は、コンテンツ追加の項目を参照してください。

基本レイアウト 01 基本レイアウト 02 基本レイアウト 03 基本レイアウト 04 基本レイアウト 05 基本レイアウト 06

- カメラ領域には、コンテンツを追加することができません。
- 動画は、MP4(H.264、H.265)、WEBM(VP8)に対応しており、サイズは150MBに制限されます。
- イメージはJPG、PNGに対応しており、サイズは10MBに制限されます。
- 動画は同時に1つのみ再生することができます。
- テンプレート作成時、Contentsはモバイルに保存している写真または動画で作成できます。 解像度やファイルフォーマットによっては正しく追加できないことがあります。

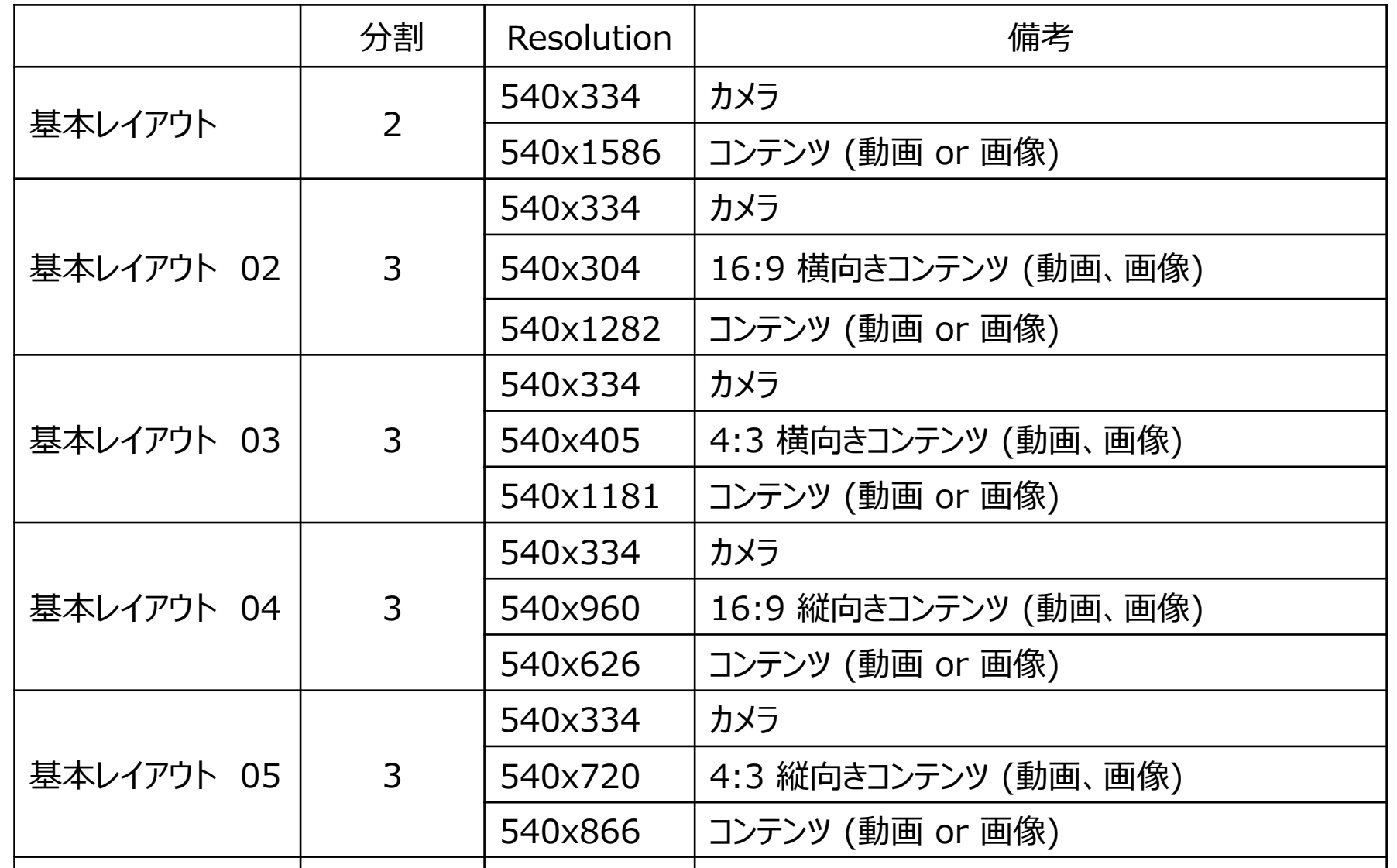

基本レイアウト 06 | 1 | 540x1920 | カメラ動作装置 (動画 or 画像追加機能)

#### \*制約事項

# ➢ コンテンツ追加

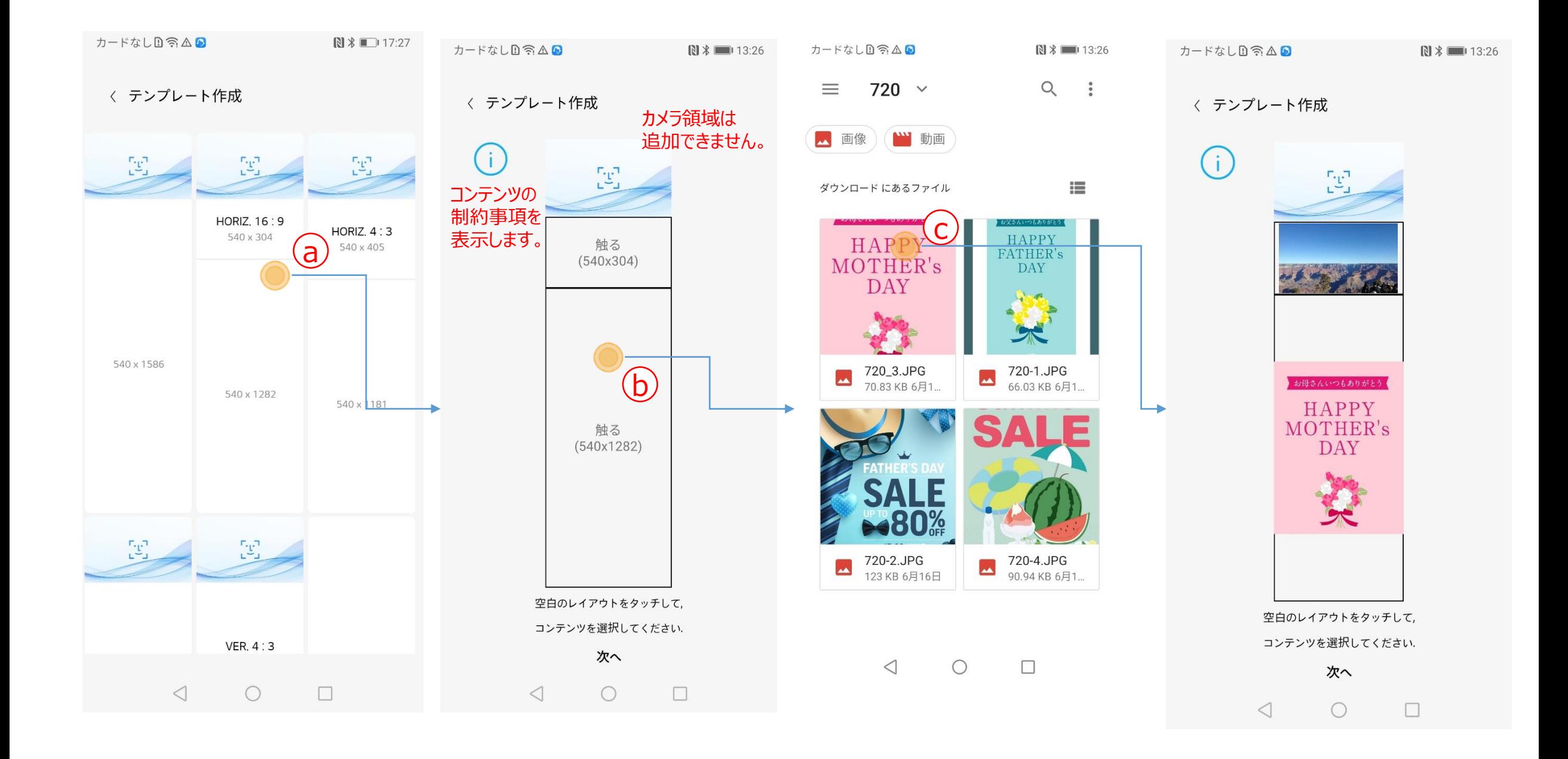

**a** レイアウトを選びます。

b コンテンツを追加する画面をクリックし、 画像選択画面を表示します。

c 画像選択画面から好きな画像や動画を条件に合わせて選択します。

カメラの領域以外の全ての画面のコンテンツを設定すると、"次へ"ボタンが有効になります。

➢ コンテンツ追加

- ① イメージ調整
	- コンテンツの画像サイズを調整できます。
	- サイズを調整したい場合、画像をクリックし画面左上のボタンでサイズを調整します。

- ② プレビュー
- ③ 保存
	- テンプレート名を設定し、保存します。
	- 詳細内容は、テンプレートの保存と転送の項目を参照してください。
- ④ メディアの修正
	- 詳細内容は、スライドショー追加の項目を参照してください。
- ⑤ テキストボックス
	- 詳細内容は、テキストボックス追加の項目を参照してください。

元のサイズに戻します。

元の画像の比率に合わせた状態で画面に合わせて最大に調整します。元の画像の比率に

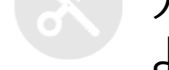

よって一部の画像が表示されないことがあります。

画面の比率によって元の画像を最大に調整します。元の画像の比率によっては表示される 画面が変わることがある。

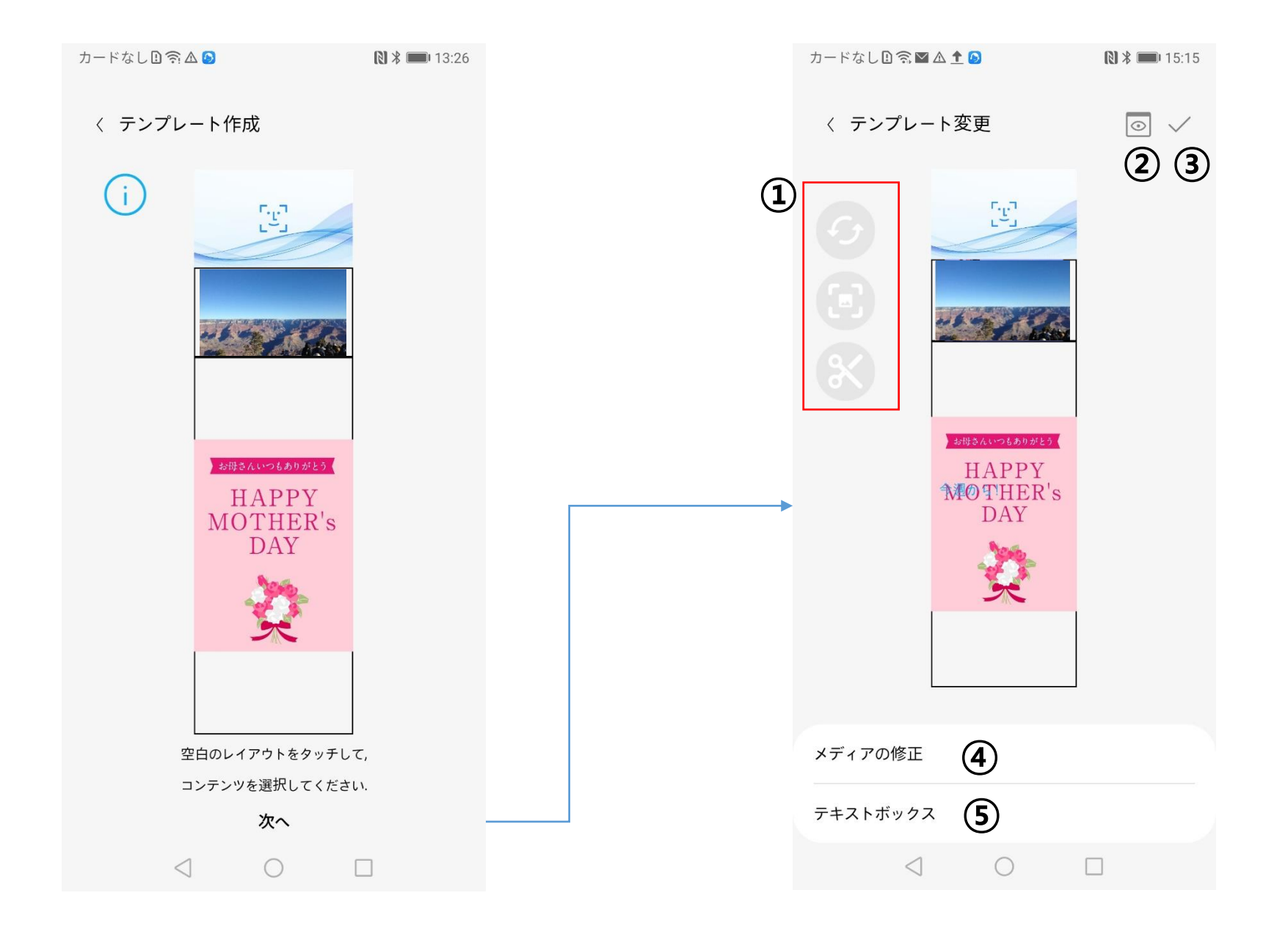

➢ テンプレートの保存と転送

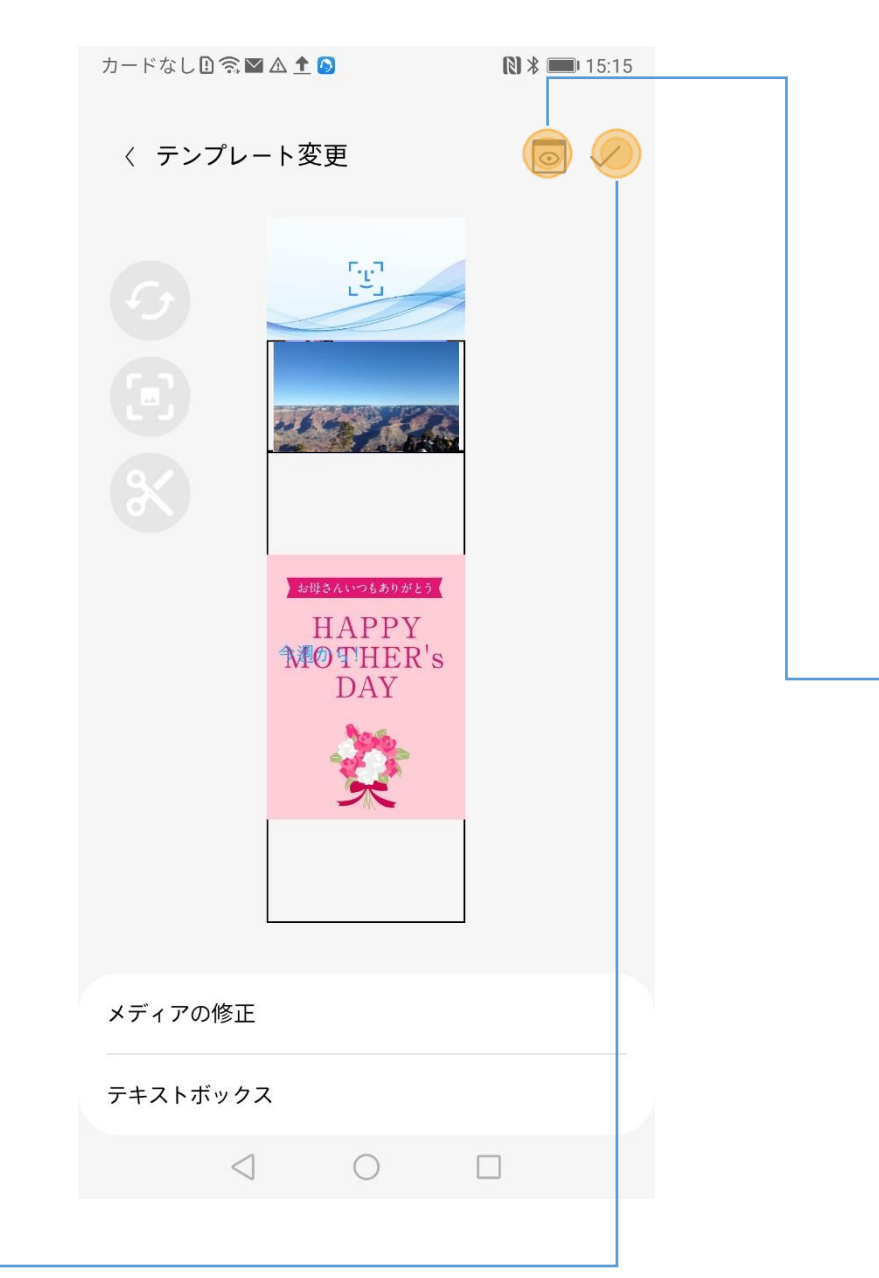

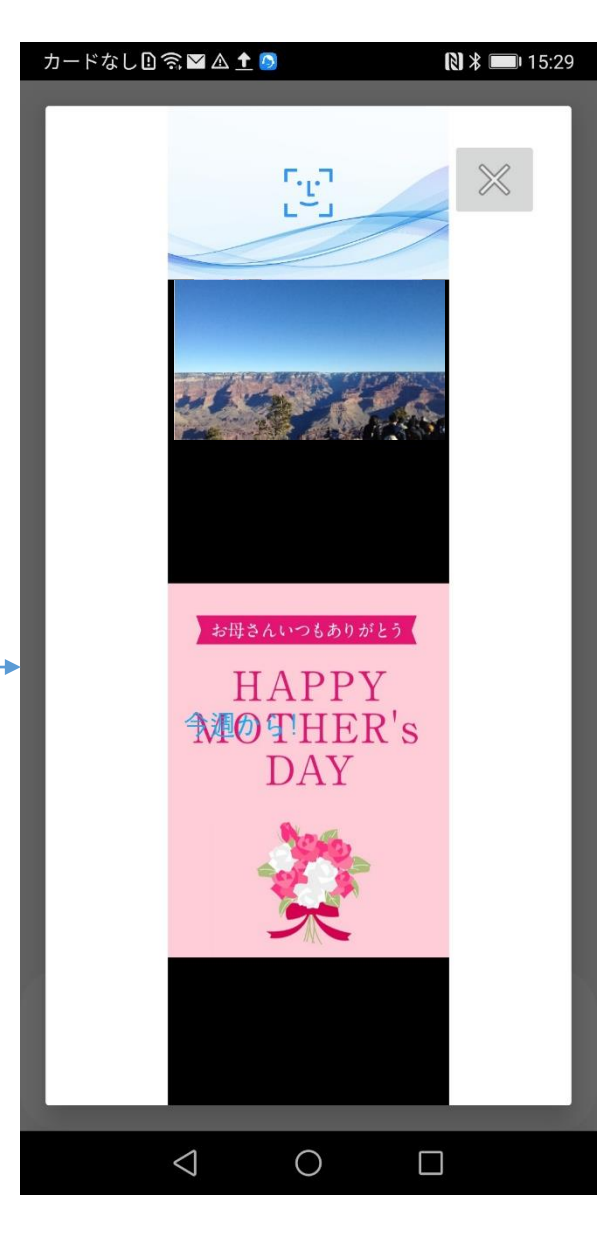

- セーブボタンを押すと、テ ンプレート名を保存する ダイアログボックスが表示 されます。
- テンプレート名を保存し確認
- を押すと、転送するAID端 末を選択できるダイアログ ボックスが表示されます。
- 正しくないAID端末は選択 できません。
- 転送するAID端末を選択 し確認を押すと、転送を 開始します。
- 転送状況を%で表示しま す。

• プレビューボタンをクリックする と、AID端末に表示されるス テータスを確認できます。

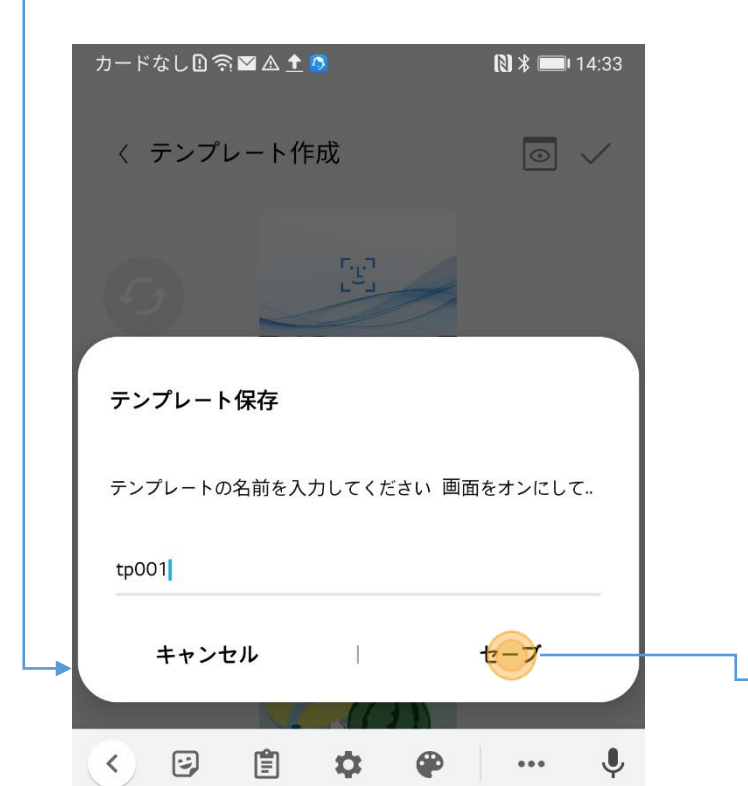

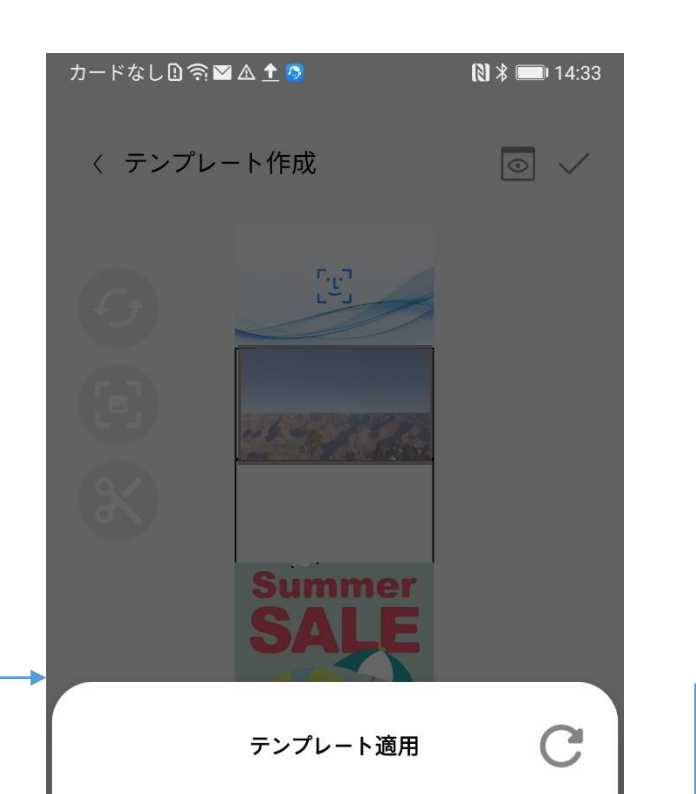

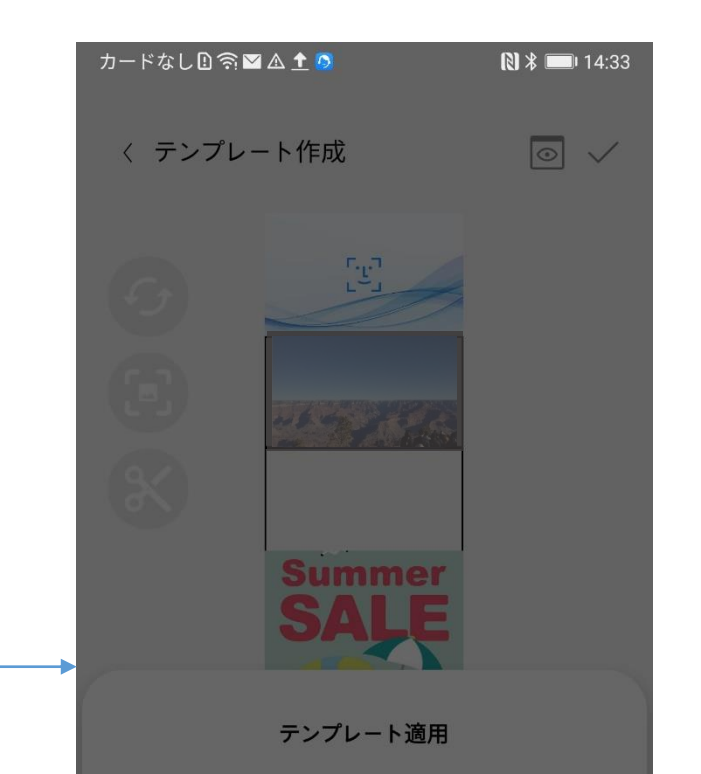

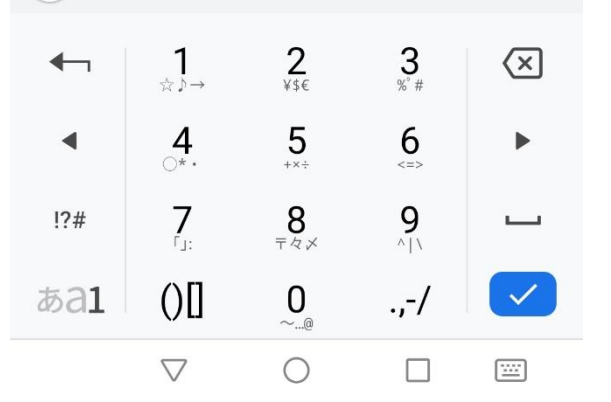

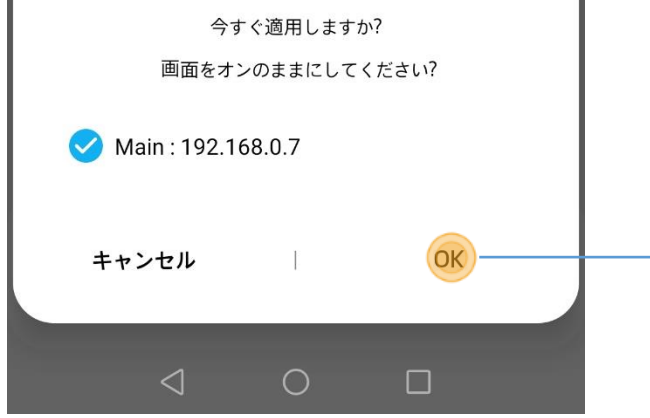

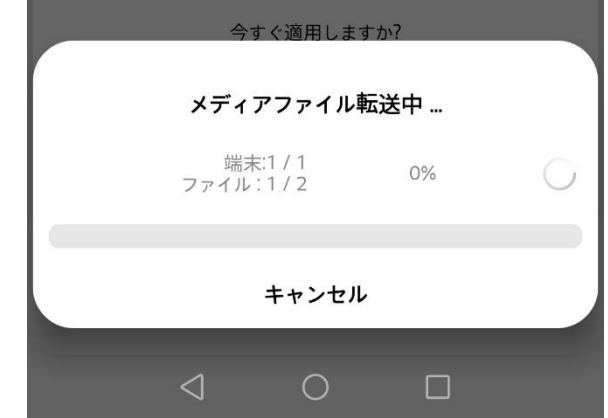

# ➢ テキストボックス追加

### • テンプレート作成または変更する際にテキストボックスを追加できます。

- 
- b. 画面下のスライドバーを使い、テキストサイズを調整します。
- c. タッチ&ドラッグ動作でテキスト位置を調整します。
- d. 左上の マークをクリックし、テキストボックスを削除します

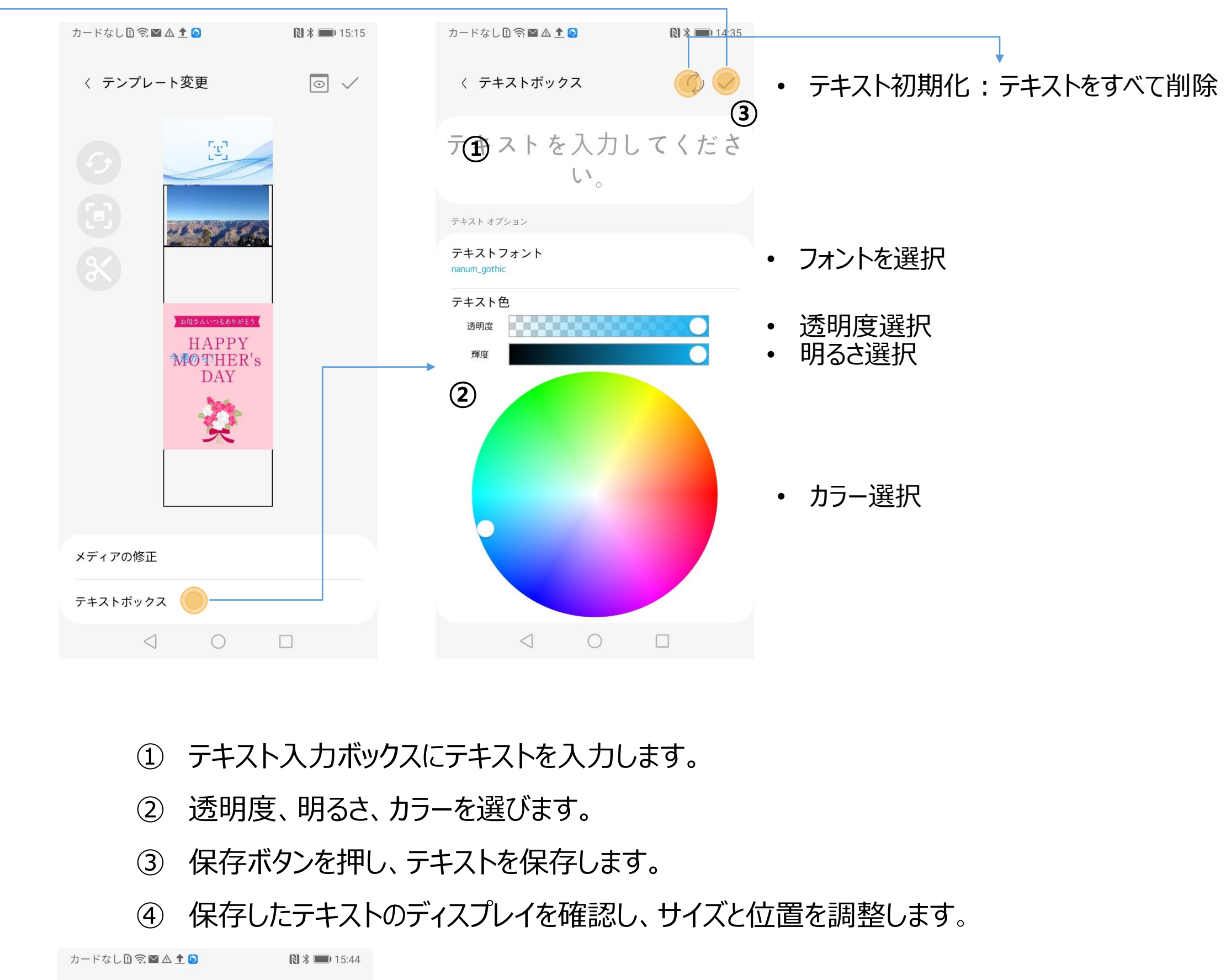

 $\boxed{\circ}$   $\checkmark$ < テンプレート変更  $\mathbb{F}_{\underline{v}_\bot}^{\pi}$ 

- テキストディスプレイの変更方法
	- a. テキスト部分をクリックし、テキストを選択します。

テキストを選ぶと、左上に ーマークが表示されます。

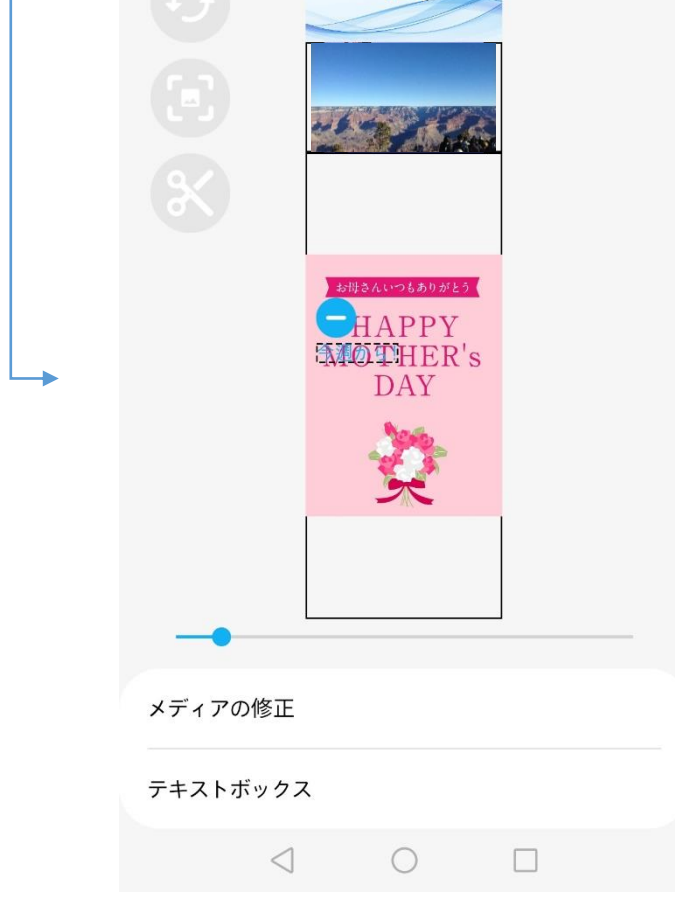

## \*制約事項 テキストボックスは、最大1つまで追加することができます。 テキストボックスが画面より大きい場合、自動でスクロールされます。

# ➢ スライドショー追加

## • テンプレート作成または変更時にスライドショーを追加できます。

- ① 追加ボタンをクリックすると、画像選択画面が表示されます。
- ② 画像選択画面で必要な動画または画像を複数選択します。 最初に保存したコンテンツによって、スライドショーを追加することができるコンテンツ が制限されます。元のコンテンツが画像の場合、画像のみ追加でき、最大10個 まで登録できます。

元のコンテンツが動画の場合、動画のみ追加でき、最大2個まで登録できます。

3 コンテンツ右の● をクリックすると、追加した画像または動画を削除できます。

# ④ スライドショーのコンテンツ切り替え時間を調整できます。 動画の場合、コンテンツの切り替え時間は反映されません。 前の動画が終了しないと、次の動画は再生されません。 ⑤ スライドショーを保存し、終了します。

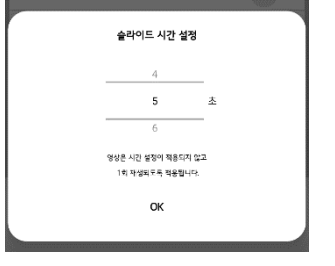

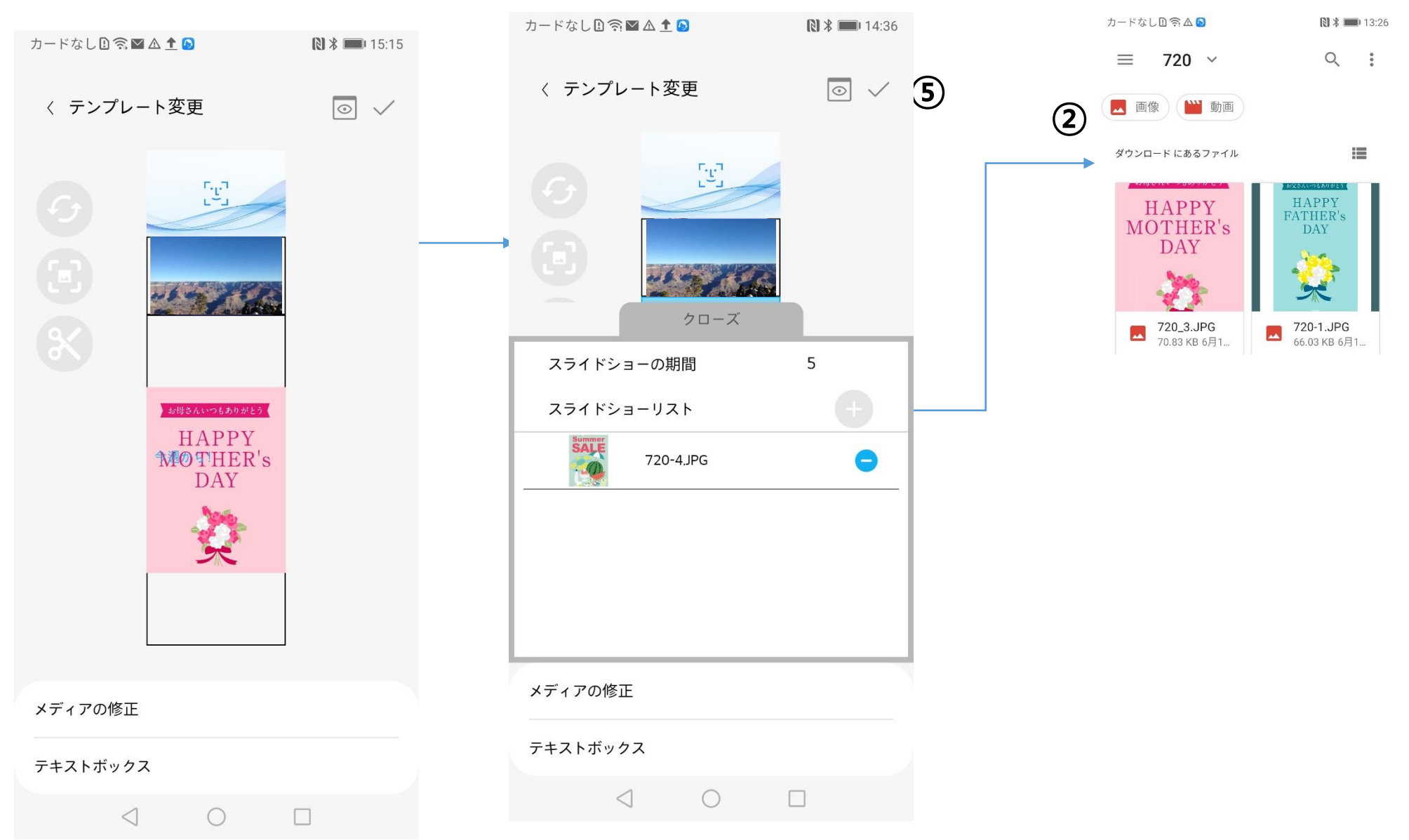

# ➢ テンプレート修正

• テンプレート管理ページで作成したテンプレートのコンテンツを変更し、 テキストボックスを修正できます。

- ① 画像コンテンツのサイズを調整
	- 詳細内容は、コンテンツ追加の項目を参照してください。
- ② テキストボックス
	- テキストボックスを作成・修正できます。詳細内容は、テキストボックス追加の 項目を参照してください。
		-
- ③ メディアの修正
	- スライドショーを作成・修正できます。詳細内容は、スライドショー追加の項 目を参照してください。
- ④ プレビュー
	- 詳細内容は、テンプレート保存と転送の項目を参照してください。
- ⑤ 保存
	- 詳細内容は、テンプレート保存と転送の項目を参照してください。

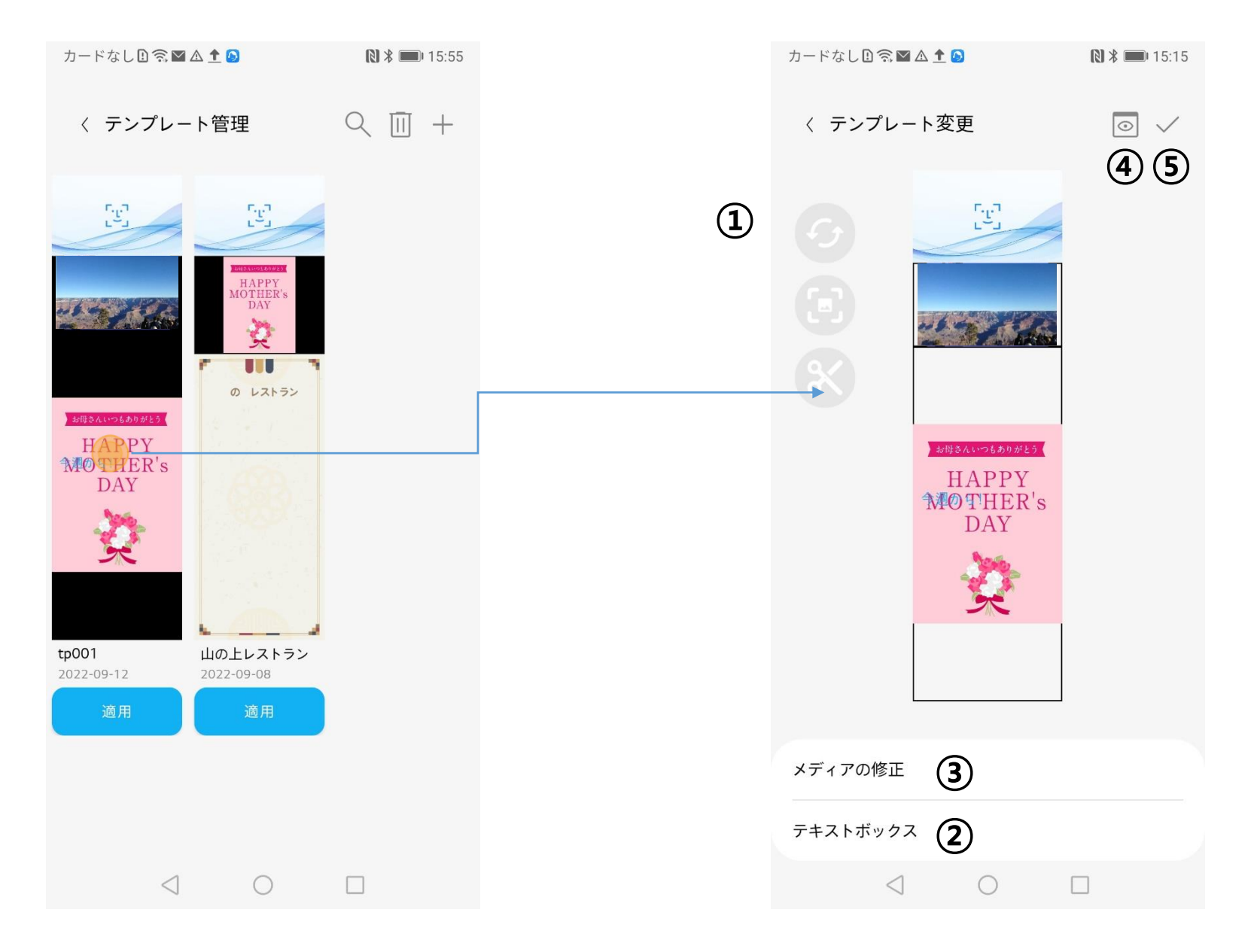

# > テンプレート検索・削除

• テンプレート管理ページの検索バーからテンプレート名を検索したり、削除することができます。

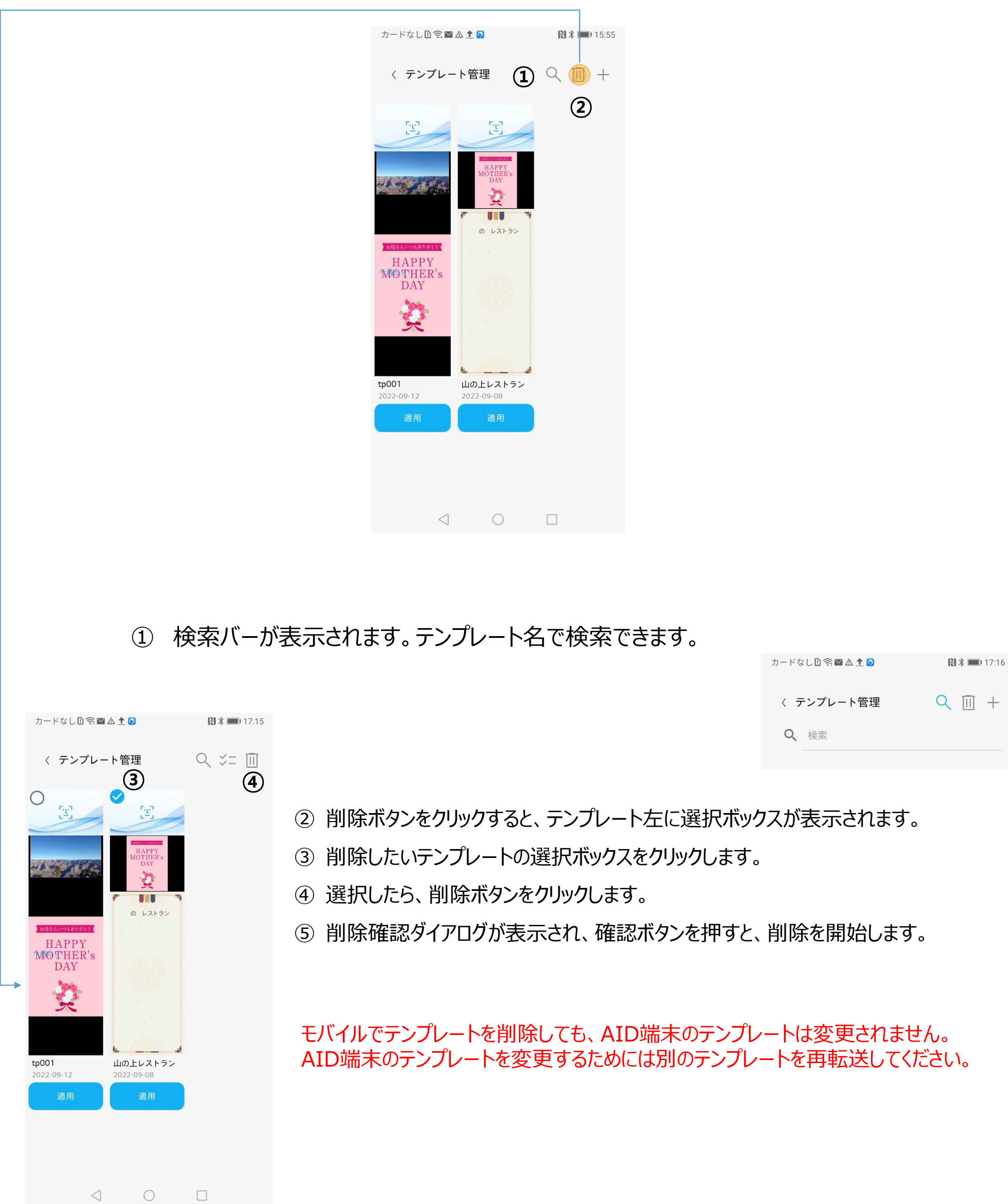

- ➢ AID端末に転送したコンテンツの削除
	- テンプレート管理を使ってAID端末に転送されたコンテンツは、Web画面から削除することが できます。Webブラウザーを使えばPC、モバイル機器など様々な機器から操作ができます。
	- 削除できるのは、AID端末に転送された画像ファイルや動画ファイルなどですが、テンプレート 保存で作成した名前は表示されませんので、ご注意ください。

① Webブラウザーのアドレスバーに、接続するAID端末のIPアドレスを入力します。

例) IPアドレス:192.168.0.6の場合、[https://192.168.0.6:8080](https://192.168.0.6:8080/)と入力

※操作するPC/モバイル機器とAID端末は、同一ネットワークに接続している必要があります。

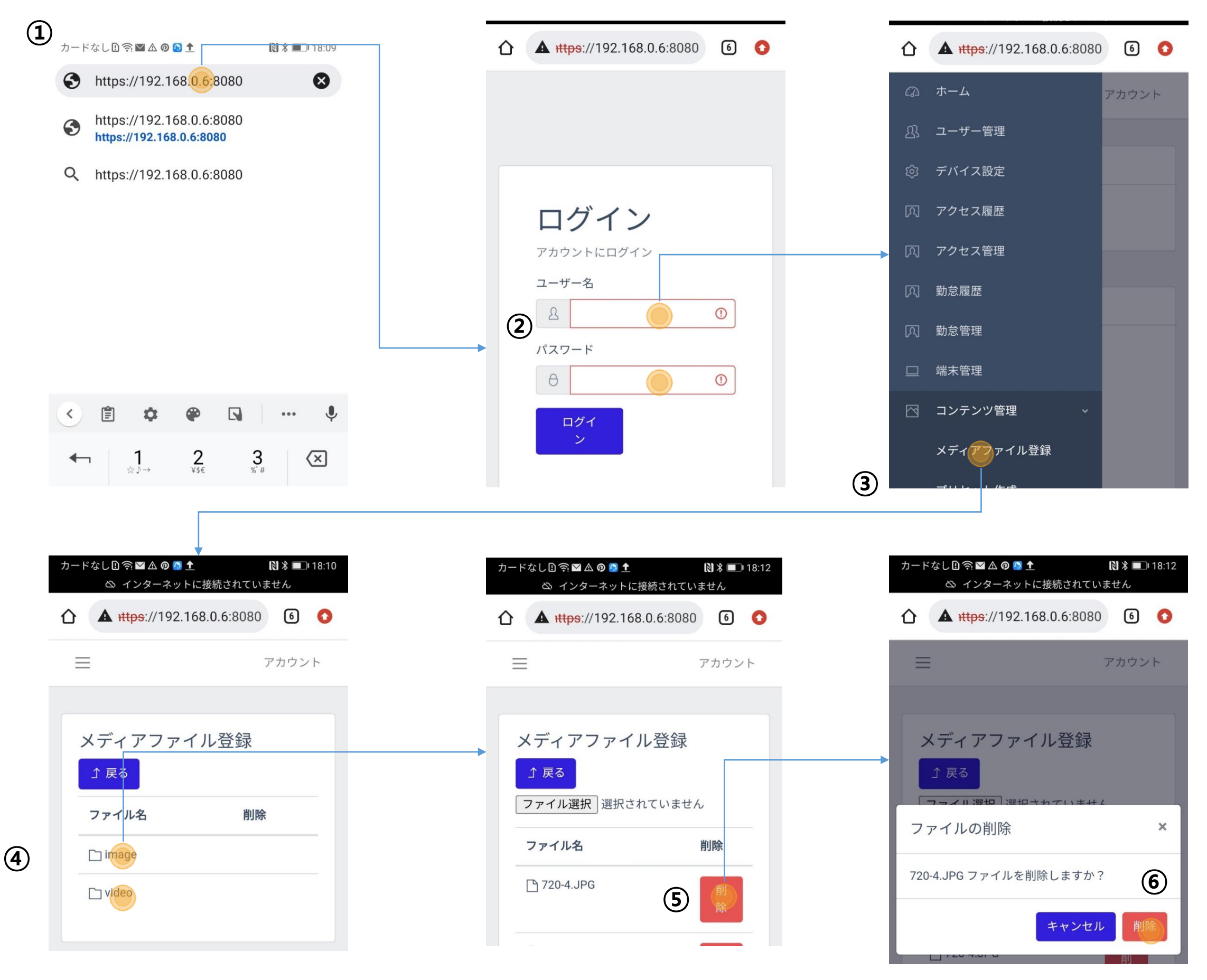

- ② ユーザー名とパスワードを入力。
- ③ コンテンツ管理>メディアファイル登録を選択。
- ④ Imageまたは、videoを選択。
- ⑤ 削除するファイルを選んで削除ボタンを押す。
- ⑥ 削除ボタンでファイル削除を実行。

※Imageまたはvideoファイルを削除しても、しばらくの間表示される場合がありますが、 電源off、ログイン画面への遷移等を行いますと、削除したコンテンツは表示されなくなります。

# ➢ 履歴確認

# • HL365アプリに接続した全てのAID端末のアクセスデータが確認できます。

- ① フィルター
	- 検索条件を設定します。
- ② リフレッシュ
	- リアルタイムアクセス履歴のリフレッシュを行います。
- ③ 保存
	- 現在の検索したデータをExcelに保存します。
	- ファイルは、Internal Memory/Downloadフォルダに、

measurement\_list\_yyyy\_mm\_dd\_hh\_MM\_ss.xlsの名前で保存されます。

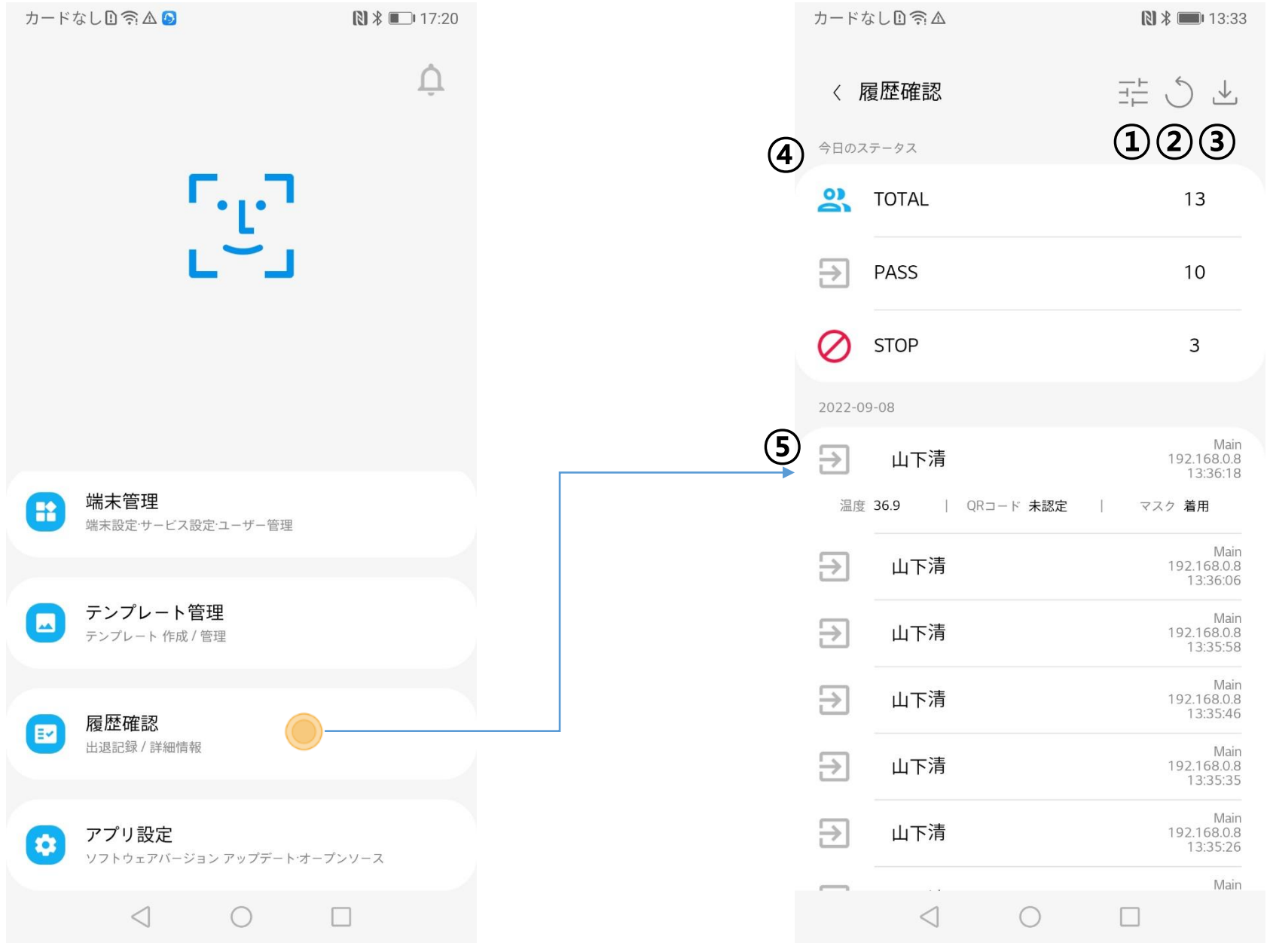

- ④ 今日のステータス
	- TOTAL: 全体のアクセス履歴
	- PASS: 正常なアクセス履歴
	- STOP: Mask未着用、温度が設定値を超えた人、未登録者のアクセス履歴
- ⑤ アクセスデータ確認
	- データはアクセスAID端末とアクセス時間、アクセス許可有無で表示します。
	- 個別データをクリックすると、より細かいな情報を確認できます。
		- 温度、QR code使用有無、マスク着用有無

# ➢ アクセス履歴

## • フィルターを設定し、様々な方法でデータを並べ替えて、確認することができます。

- 接続済みAID端末別のデータを確認できます。
- Multi-Device functionで接続したAID端末の場合、Main端末のみ選択できます。
- ② 日時
	- 今日 (00:00:00 ~ 23:59:59)、今月、または直接入力で指定した日程期間の入 退出データを確認することができます。
- ③ ステータス

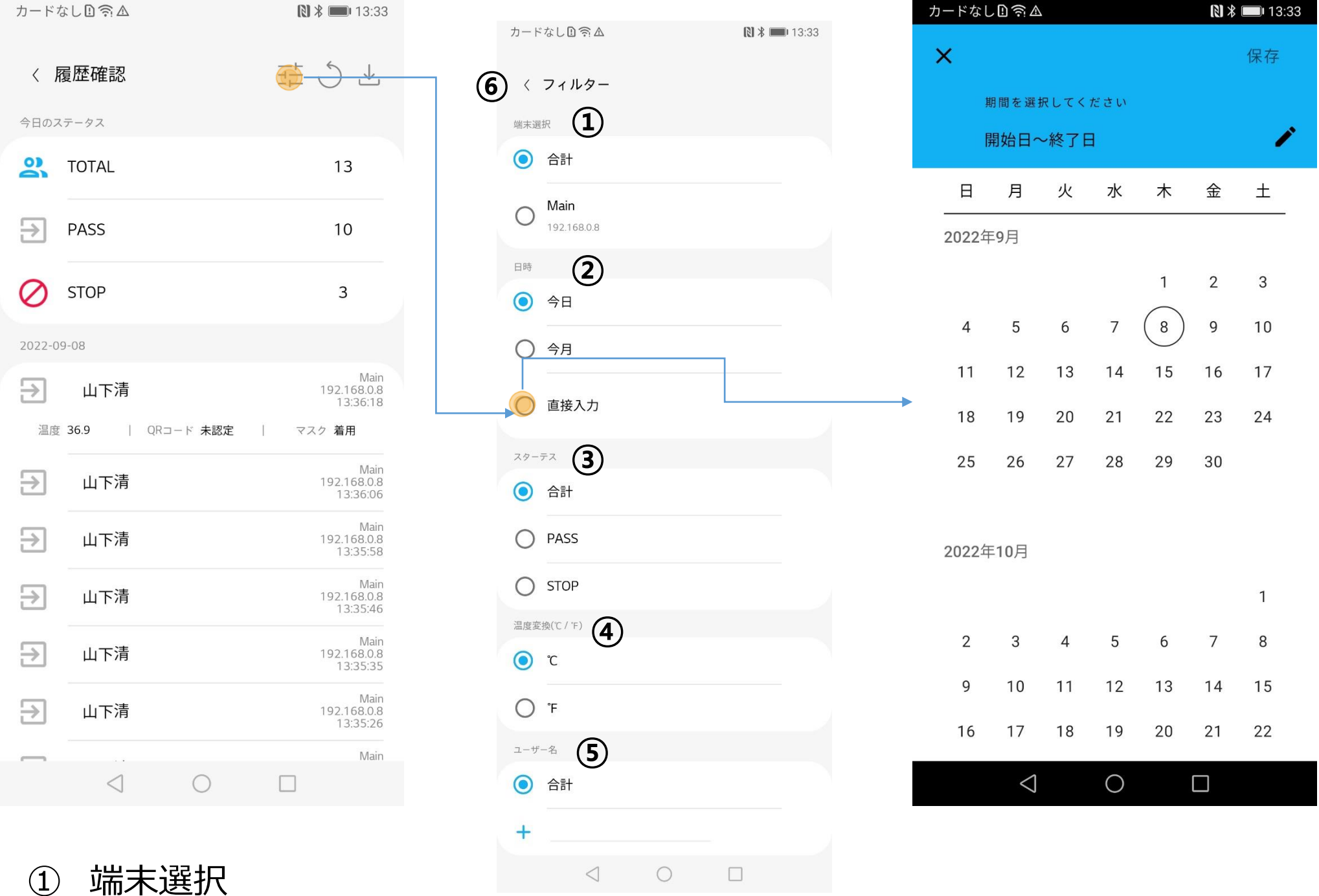

- 入退出状況のデータを確認することができます。
- ④ 温度変換(℃/℉)
	- 表示温度のデータ単位を摂氏または華氏に変更できます。
- ⑤ ユーザー名
	- ユーザー名を検索し、ユーザー別にアクセス履歴を確認できます。
	- ユーザー名の一部のみ入力すれば確認できます。
- ⑥ 戻るボタン
	- 戻るボタンをクリックすると、保存済みフィルターの値で再検索し、アクセス履歴ページに 移動します。

# ➢ 通知履歴

## • HL365アプリに接続した全てのAID端末の通知履歴が確認できます。

① フィルター

- 検索条件を設定します。
- ② 熱検知の通知
	- 訪問者の中から熱が検知された場合、内容を表示します。
- ③ マスク通知
	- 訪問者の中からマスク未着用が検知された場合、内容を表示します。
- ④ データ確認
- - 詳細のデータが必要な項目をクリックすると、アクセス履歴のページに移動し、該当する
		- データの詳細を表示します。

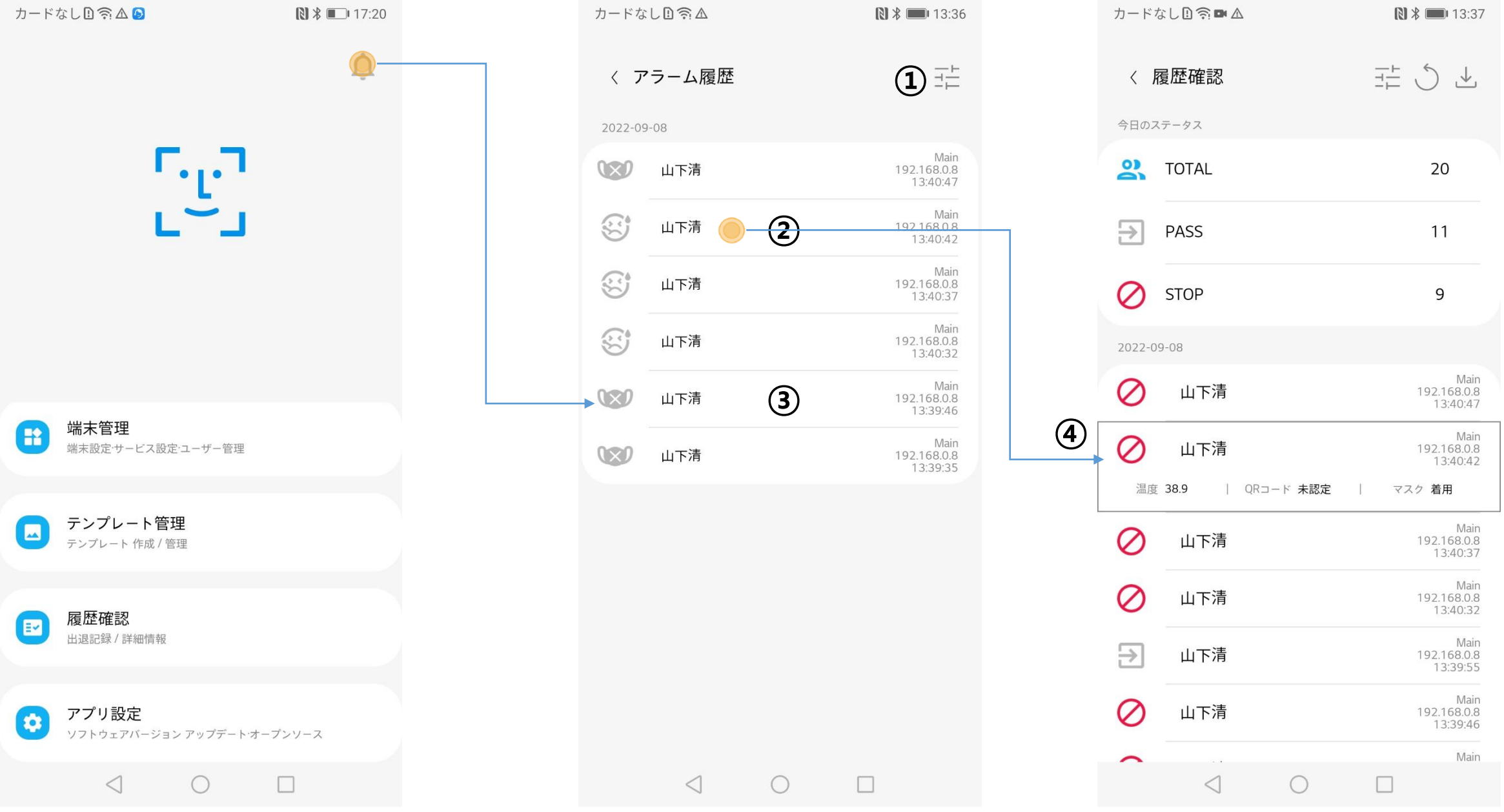

# ➢ 通知履歴

• フィルターを設定し、様々な方法でデータを確認できます。

#### ① 端末選択

- 接続済みAID端末別の通知履歴を確認できます。
- Multi-Device functionで接続済みAID端末の場合、Main端末のみ選択できます。
- ② 日時
	- 今日 (00:00:00 ~ 23:59:59)、今月、または直接入力で指定した日程期間の入退出 データを確認することができます。
- ③ ステータス

• 通知ステータスによってデータを確認できます。

④ ユーザー名

- ユーザー名を検索し、ユーザー別にアクセス履歴を確認できます。
- ユーザー名の一部を入力すれば確認できます。
- ⑤ 戻るボタン
	- 戻るボタンをクリックすると、保存されたフィルターの値で再検索し、通知履歴ページに移動しま す。

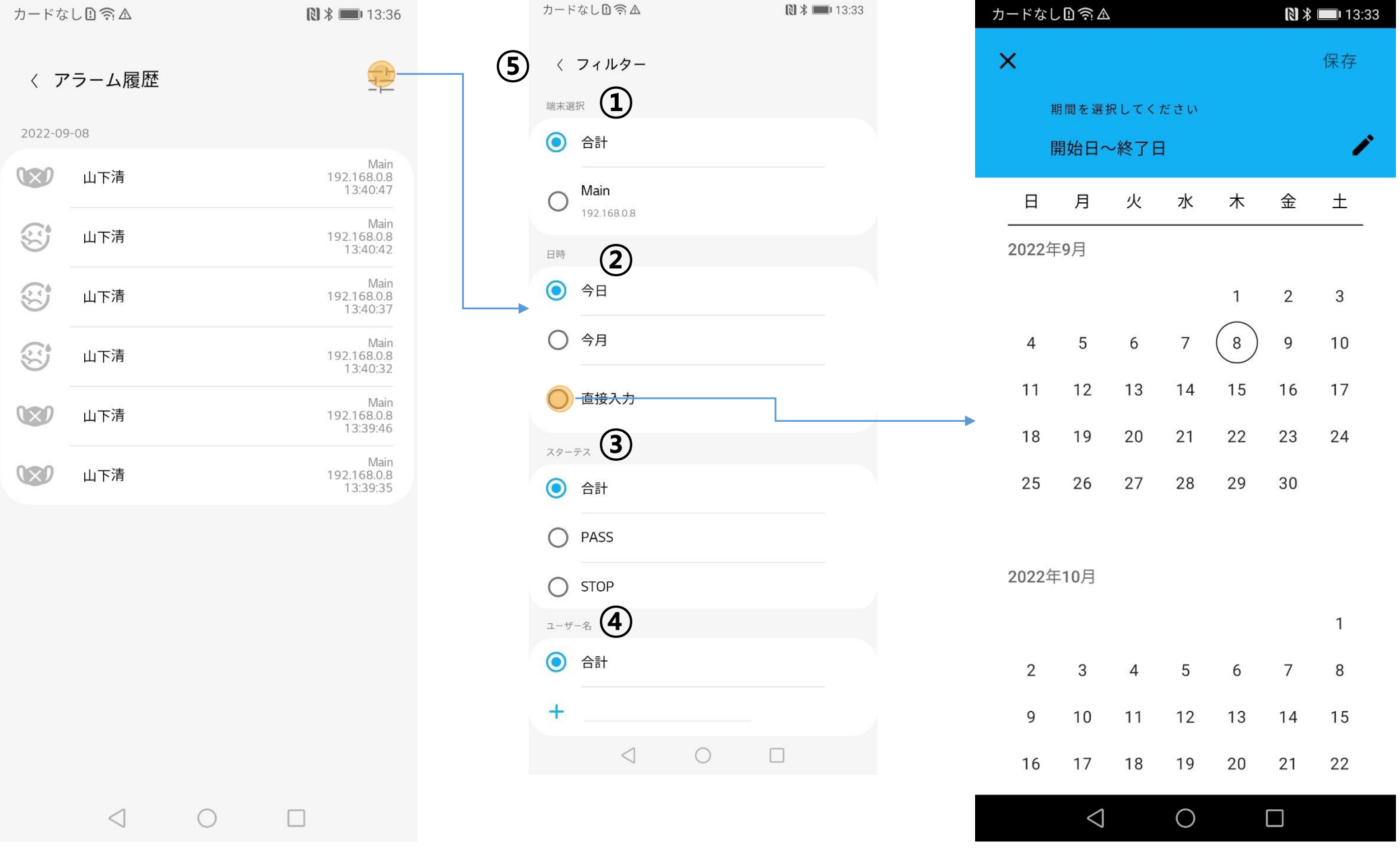

▶ アプリ設定

# • HL365アプリの情報を表示します。

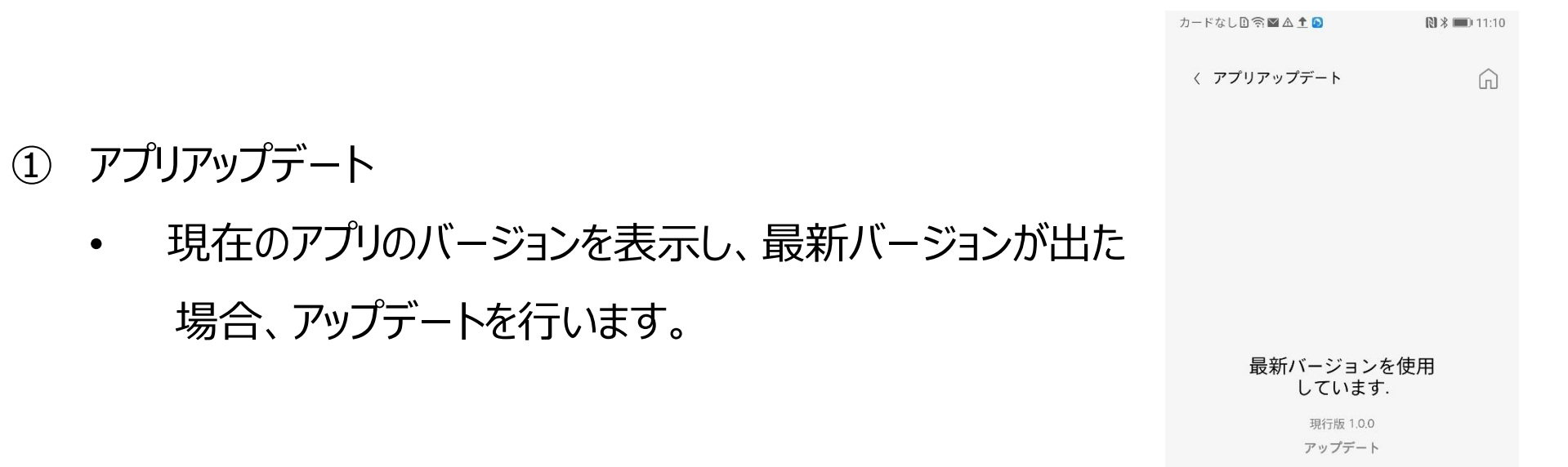

### ② 通知設定

• マスク未着用、熱アラームメッセージ表示を停止または開始します。

③ オープンソースライセンス

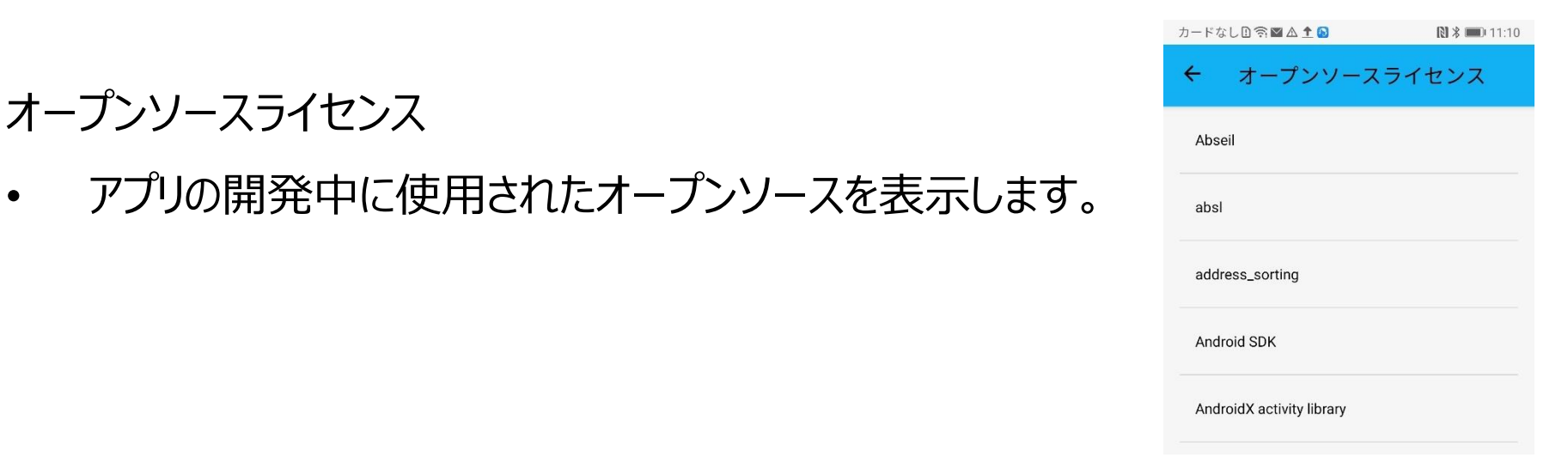

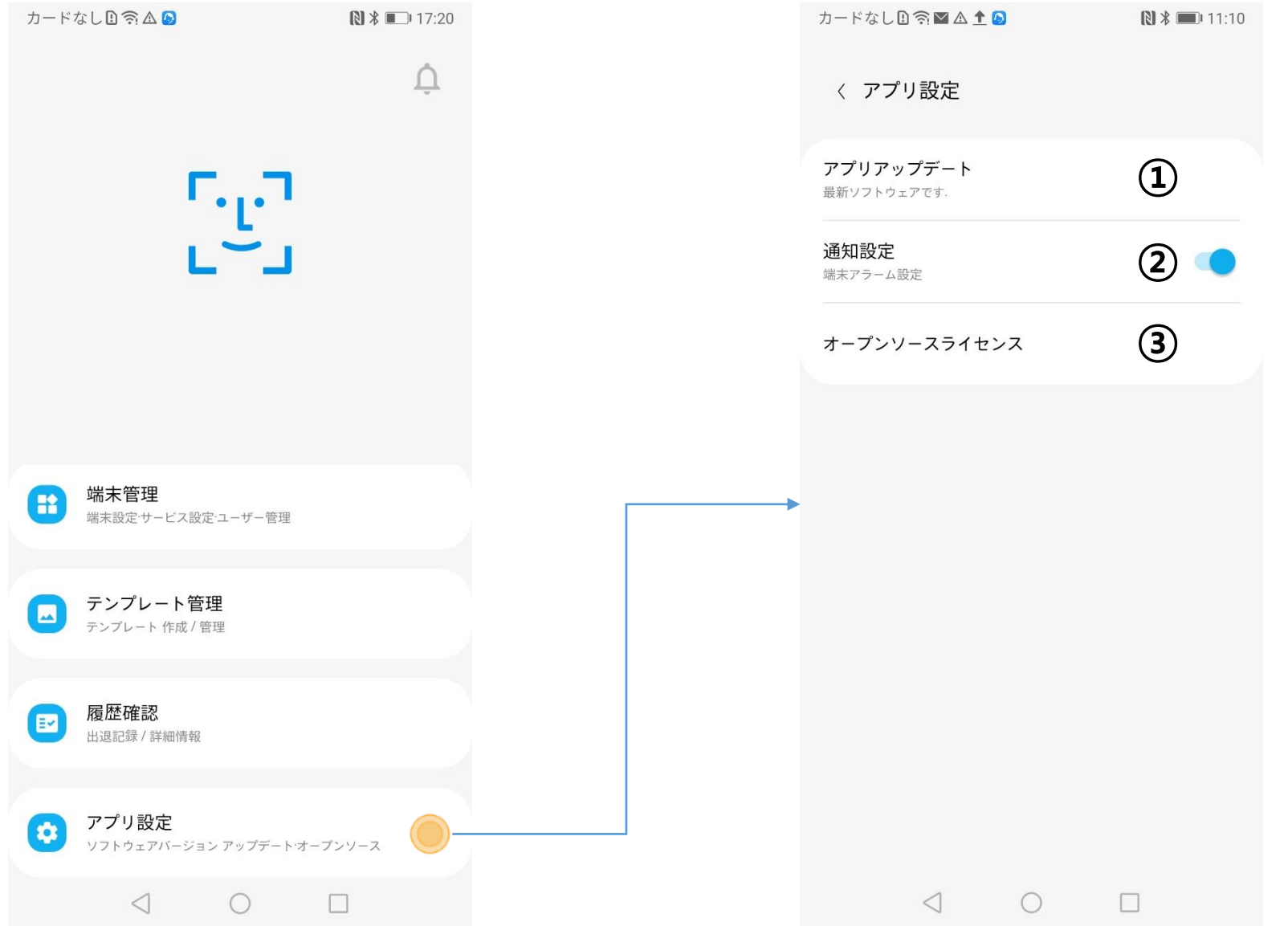